# Tips to Use Microsoft Word 2007

"*If the ax is dull and its edge unsharpened, more strength is needed but skill will bring success*." – King Solomon, the wise

About this document?

- It's for you if you are struggling to use MS Word in writing reports, thesis, articles, stories or books
	- o Available a[t http://www.sudheer.droppages.com/WordTips.html](http://www.sudheer.droppages.com/WordTips.html)
- This is not an argument but to help students who are using it

Some of the myths that are around Word:

- Cannot do automatic numbering (It's a pretty simple task)
- Never allows a single line in a paragraph to next page (In fact, that's how a document should be, refer Chapter [12\)](#page-31-0)
- Cannot handle large files (Then that's the problem with your age-old processor. Word works well even on Atom processor for large files)
- Cannot insert Chapters from other files (Day to day task, refer Chapter [13\)](#page-33-0)
- No textbook is written using MS Word as it is poor in typography (Google it)
- It crashes often (May be it was when our grandparents were using it, but not in 21st centaury)
- Poor in hyphenation (MS Word has got latest updated dictionary and it gets updated)
- It's for dummies. That's an attack on personality but not on what Word cannot do
- MS Word follows What You See What You Get. There are different views, refer Chapter [4.](#page-15-0) In Print Layout, tries to show you almost What You See What You Get
- Few years down the line, you have compatibility issues. We don't write a Word in 2020 format today to get compatibility issues in 2015

## **List of Contents**

<span id="page-1-0"></span>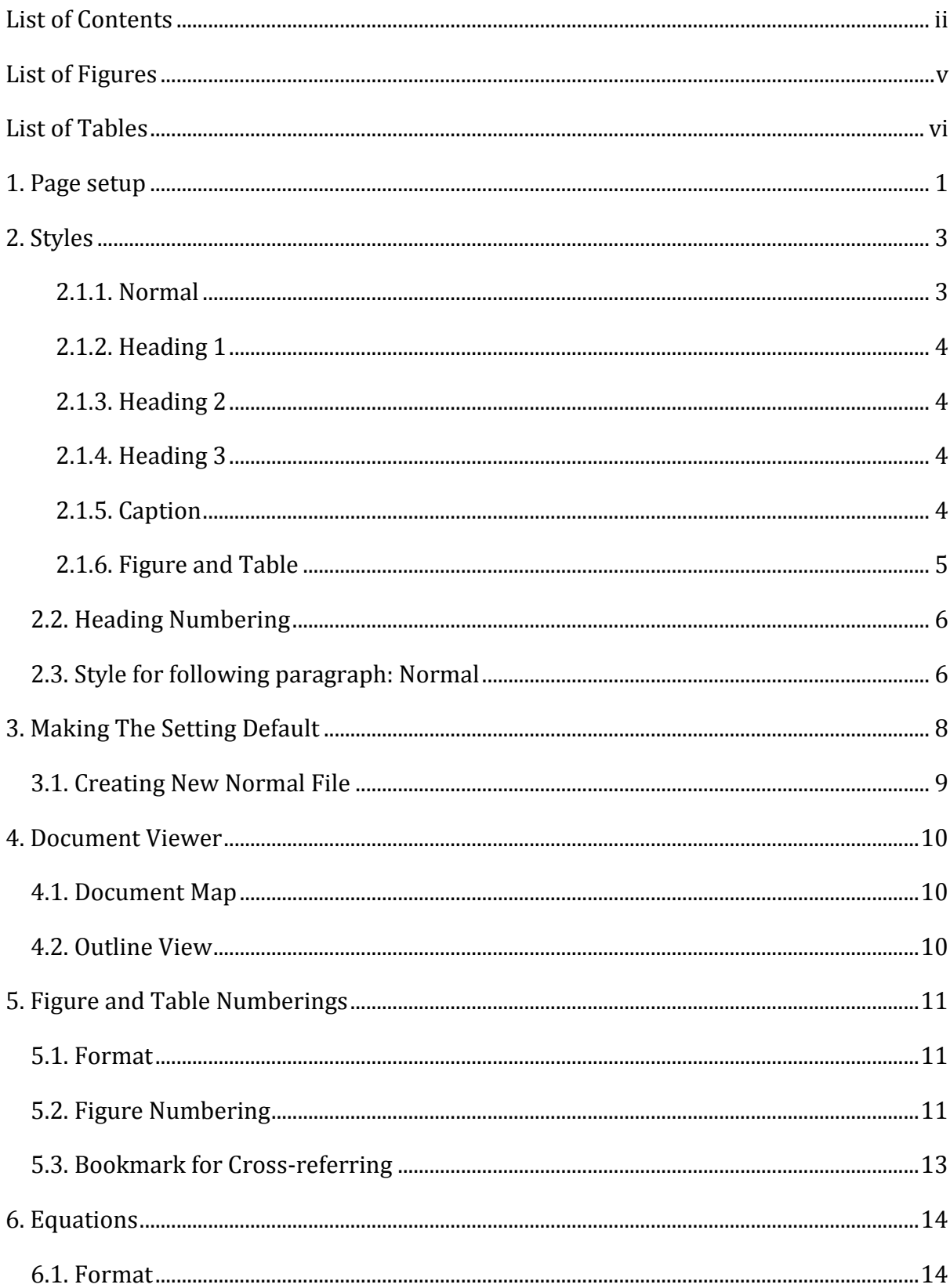

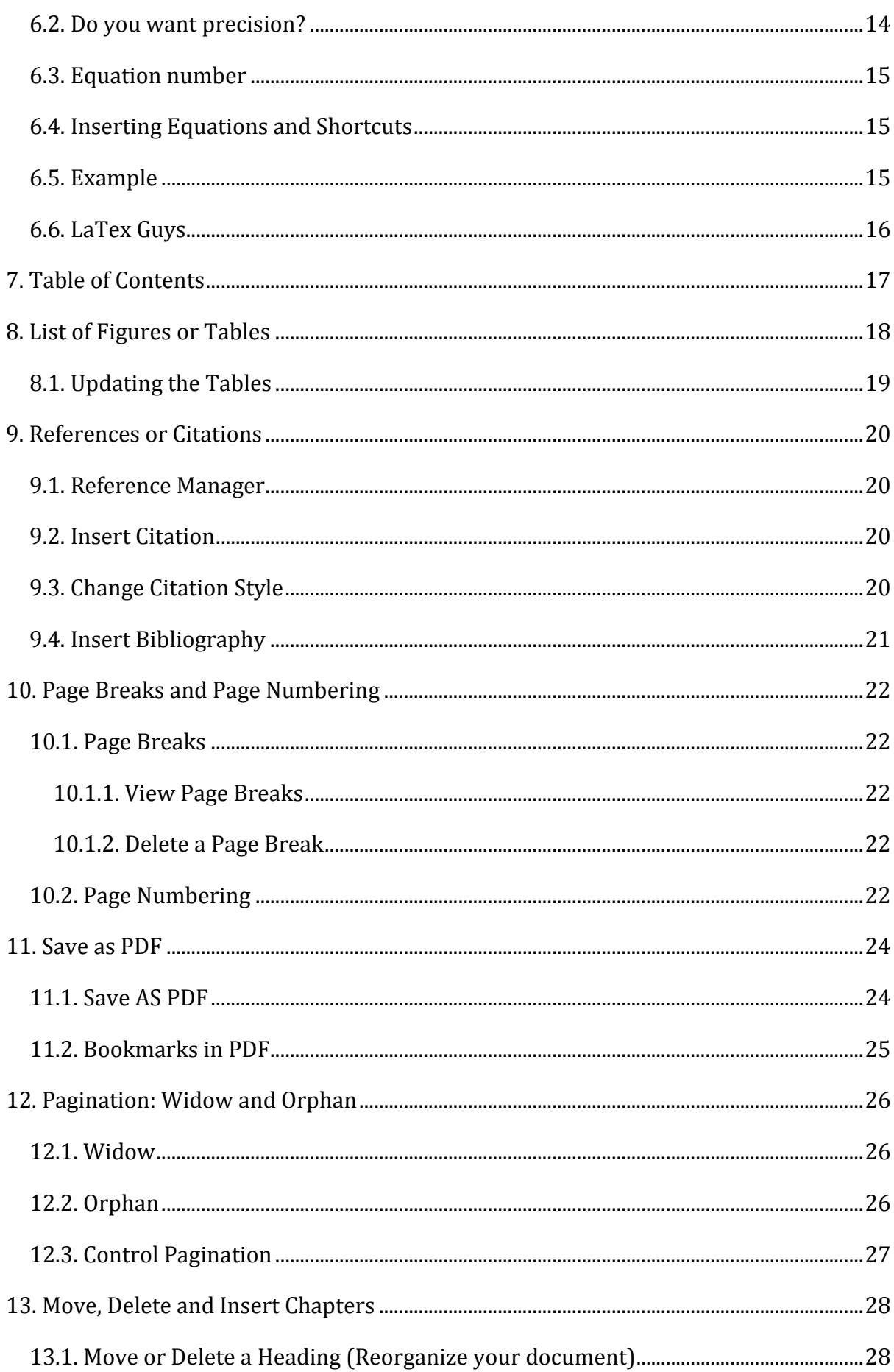

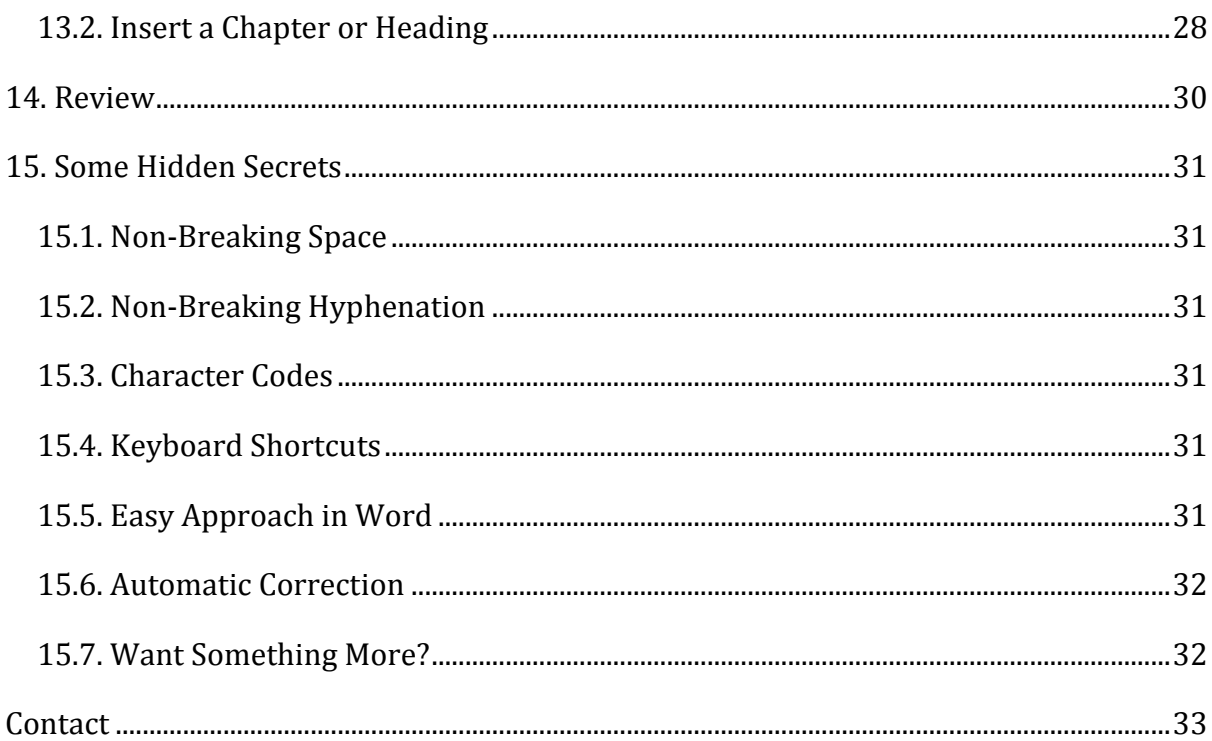

## **List of Figures**

<span id="page-4-0"></span>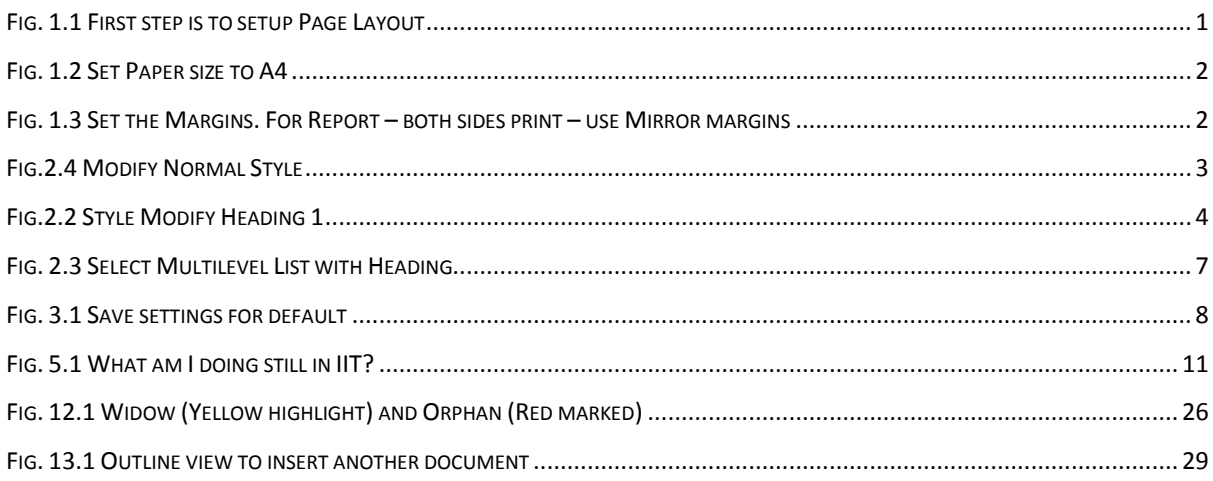

## **List of Tables**

<span id="page-5-0"></span>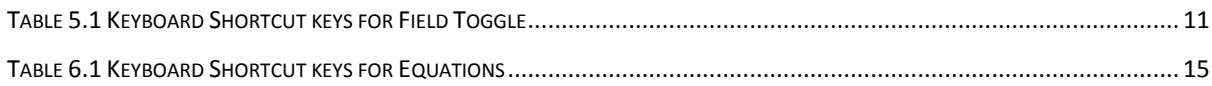

#### **1. Page setup**

<span id="page-6-0"></span>Page Layout  $\rightarrow$  Size  $\rightarrow$  More Paper Sizes...

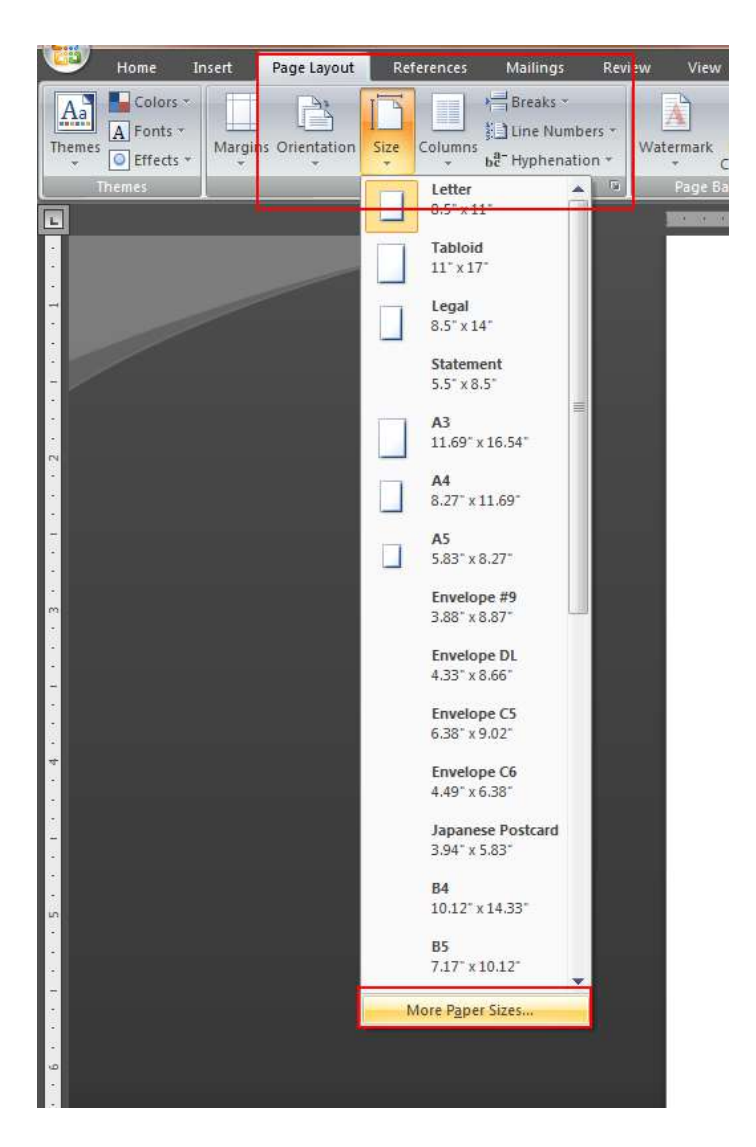

Fig. 1.1 First step is to setup Page Layout

<span id="page-6-1"></span>**Paper Size**: A4 (In all cases)

#### **Margins**:

*Journals*: Top: 1", Bottom: 1", Left: 1", Right: 1"

*Report* - One sided print: Top: 1", Bottom: 1", Left: 1.3", Right: 0.7"

*Report* – Both sides print: Top: 1", Bottom: 1", Inside: 1.3", Outside: 0.7"

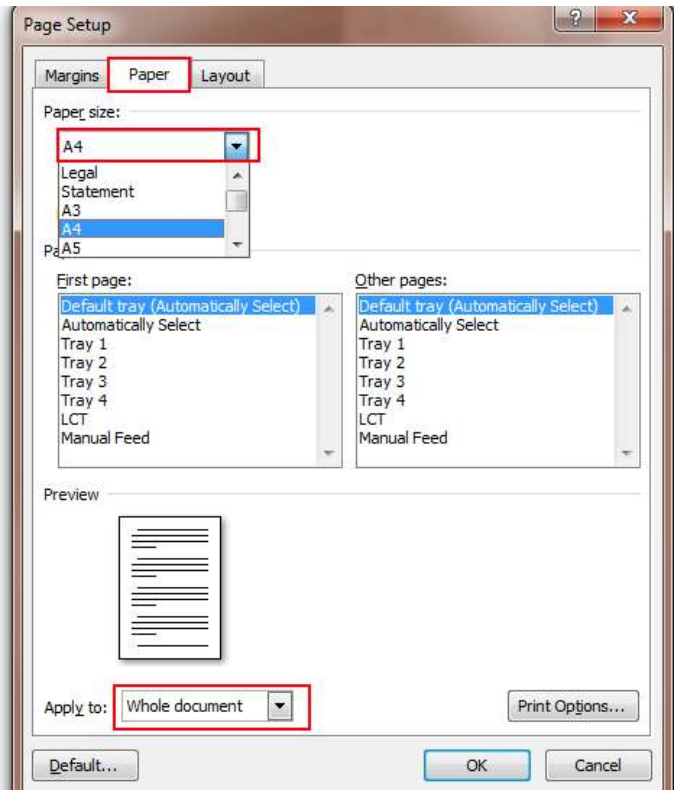

Fig. 1.2 Set Paper size to A4

<span id="page-7-0"></span>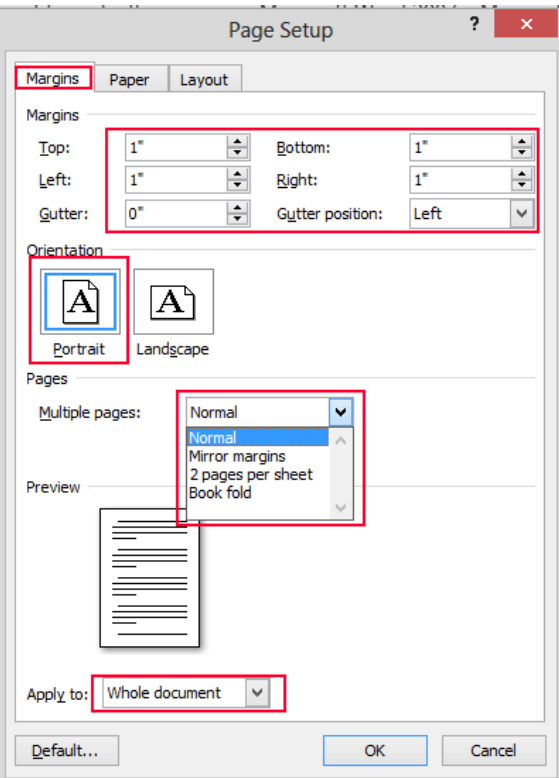

<span id="page-7-1"></span>Fig. 1.3 Set the Margins. For Report – both sides print – use Mirror margins

## **2. Styles**

<span id="page-8-0"></span>Generally, we need to modify only five styles. This step is very essential to get List of Contents, List of Figures and List of Tables. Right click on a style (Normal, Heading 1, 2 & 3, Caption) shown in [Fig.](#page-8-3)  $\rightarrow$  Modify.

#### <span id="page-8-1"></span>**2.1.1. Normal**

This is applied throughout the document text. The regular text in any document that we write is in usually this style.

Font: Times New Roman, 12pt, Justified, Line spacing: 1.5 lines

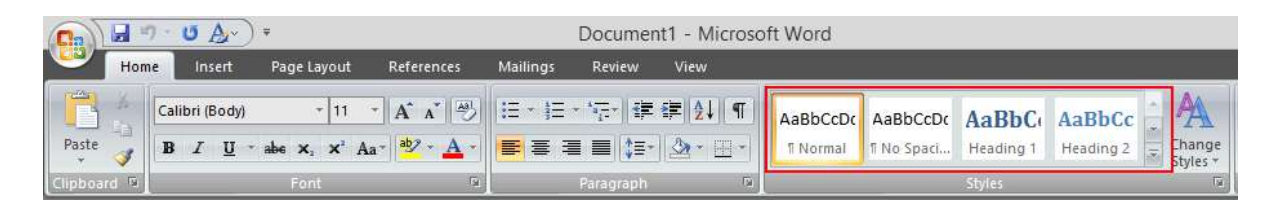

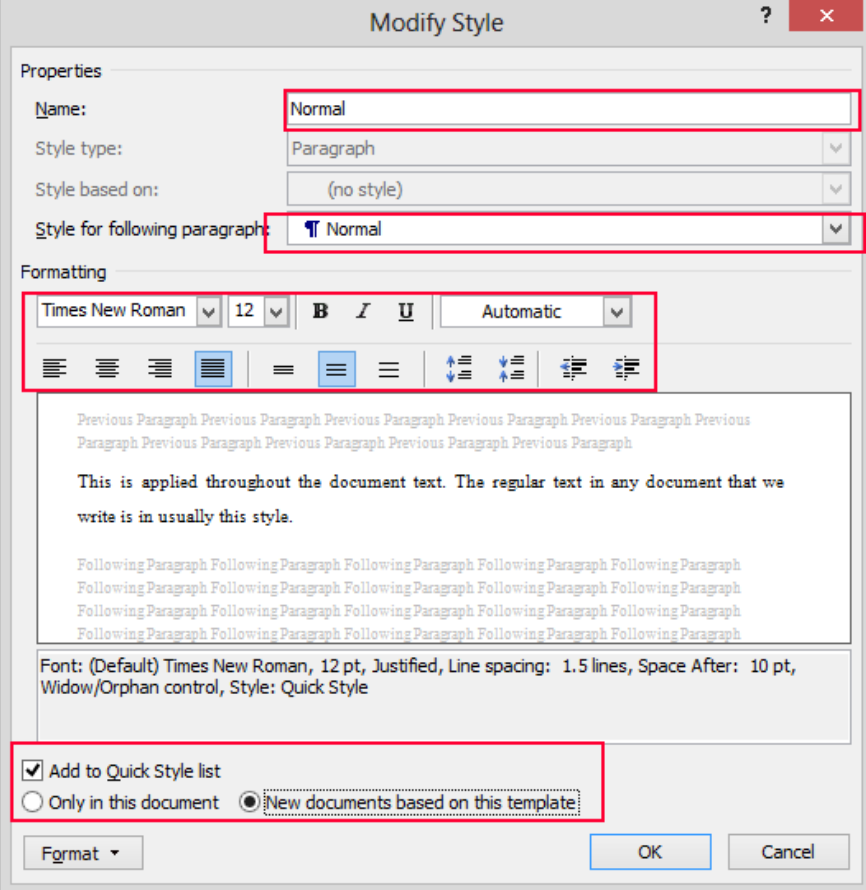

<span id="page-8-3"></span>Fig. 2.1 Styles, Right click  $\rightarrow$  Modify. Use Arrows to scroll for other styles LIOCUMANT / - MUCROCOTT WIORD

<span id="page-8-2"></span>Fig.2.4 Modify Normal Style

#### <span id="page-9-0"></span>**2.1.2. Heading 1**

This is the chapter heading (Chapter): Introduction, Abstract, References …

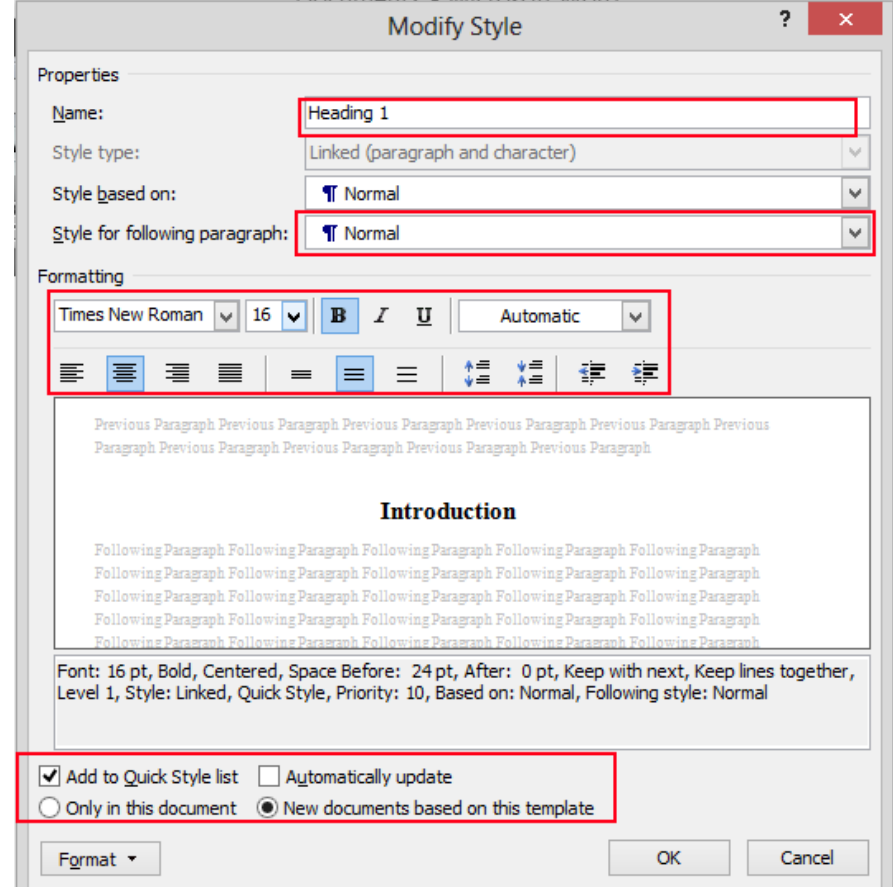

Font: Times New Roman, 16pt, Bold, Centered, Font Color: Automatic

Fig.2.2 Style Modify Heading 1

#### <span id="page-9-4"></span><span id="page-9-1"></span>**2.1.3. Heading 2**

This is the heading inside a chapter (Heading): Experimental setup, Mathematical modeling…

Font: Times New Roman, 14pt, Bold, Justified, Font Color: Automatic

#### <span id="page-9-2"></span>**2.1.4. Heading 3**

This is the heading inside a Subsection (SubHeading).

Font: Times New Roman, 12pt, Bold, Justified, Font Color: Automatic

#### <span id="page-9-3"></span>**2.1.5. Caption**

This is the format for the title of Figures and Tables.

Font: Times New Roman, 12pt, Bold, Centered, Font Color: Automatic

## <span id="page-10-0"></span>**2.1.6. Figure and Table**

Create two new styles basing on Caption Styles: Fig and Tab

- $ALT + CTRL + SHIFT + S$
- Create a new Style basing on Caption
- Rename it to Fig

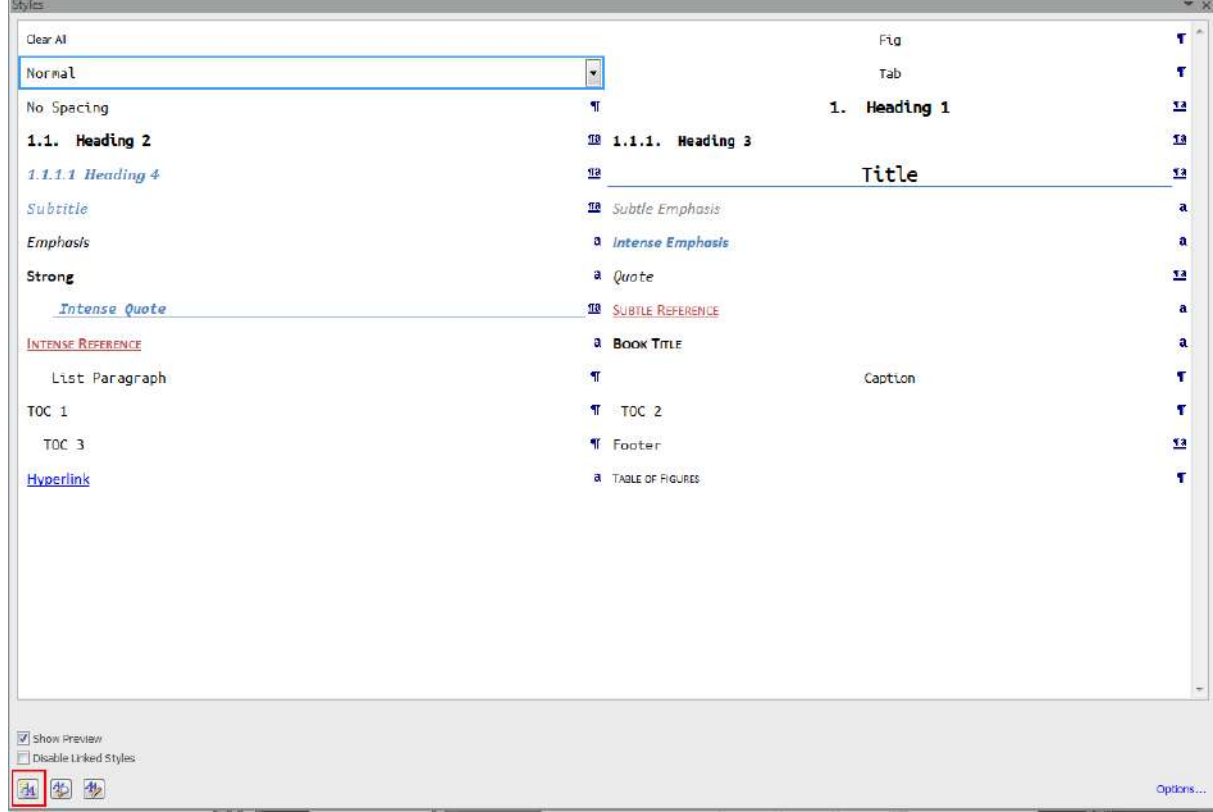

Repeat the procedure and create a Style Tab

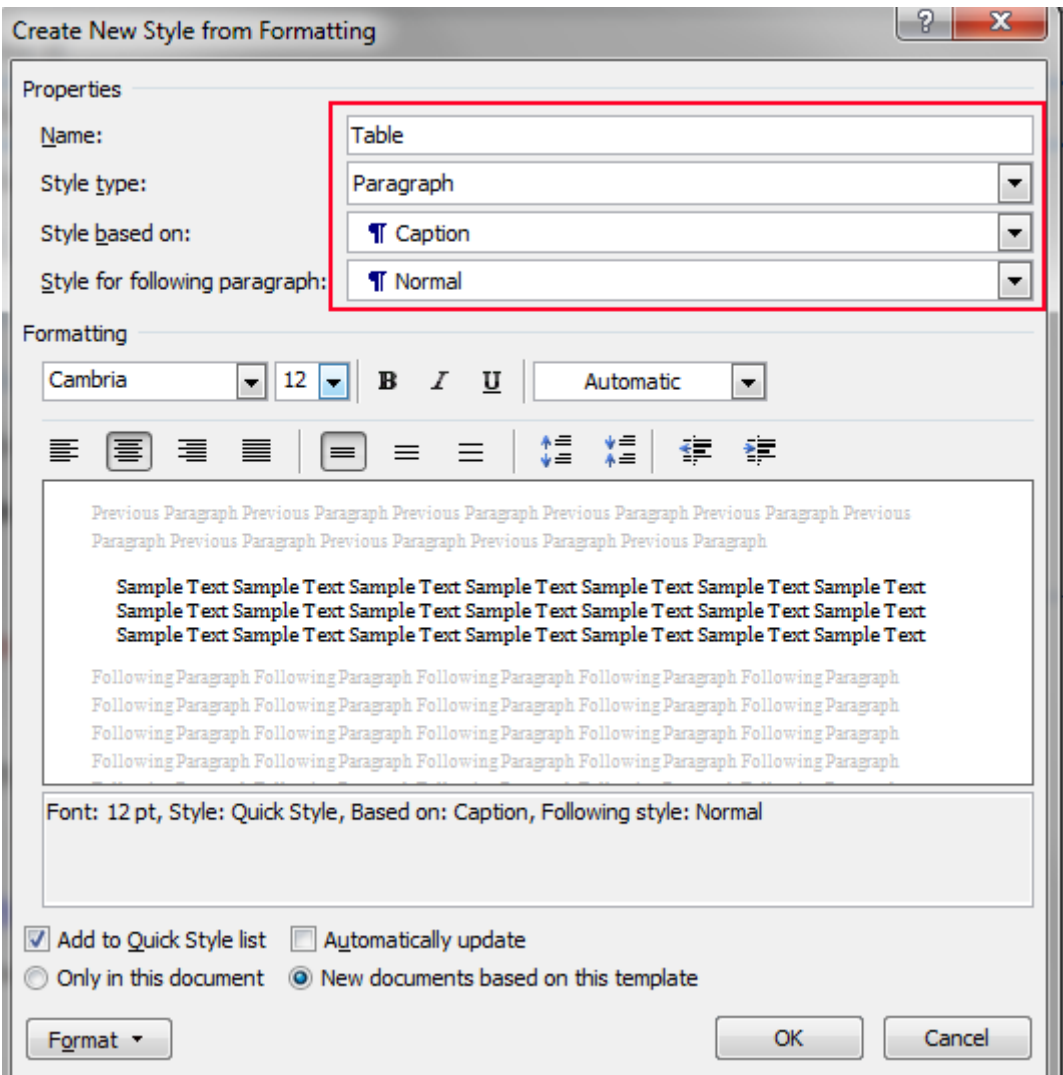

## <span id="page-11-0"></span>**2.2. Heading Numbering**

Write a heading (say INTRODUCTION) and in Styles select Heading 1. This changes the format of INTRODUCTION to match with Heading 1. Now select Multilevel List of numbering for headings.

## <span id="page-11-1"></span>**2.3. Style for following paragraph: Normal**

Always, make Sure that the 'Style for following paragraph: Normal' for all the Style modifications.

<span id="page-12-0"></span>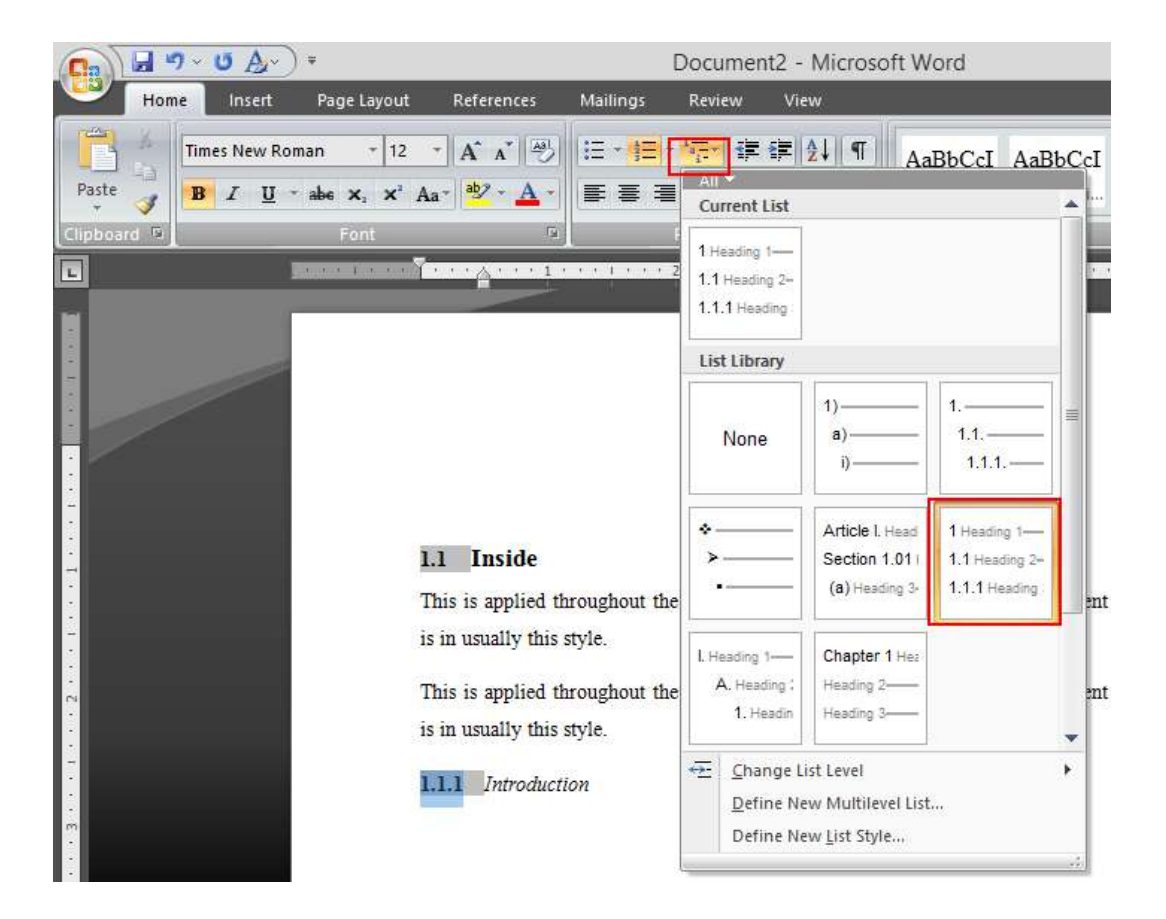

Fig. 2.3 Select Multilevel List with Heading

## **3. Making The Setting Default**

<span id="page-13-0"></span>All these settings can be made as default in for all your future documents:

These is a hidden folder in your C drive, named as Normal.dotm. You can make a back up of this file or in worst case, you can get it from internet. So, don't worry.

After modifying all the settings:

- Remove all the text (everything) in the document
- Go to Save As  $\rightarrow$  Save as type: Word Macro-Enabled Template
- Select 'Microsoft Office Word' on the left selection panel
- Go to folder Templates
- File name: Normal.dotm (My\_Style.dotm)
- Extension .dotm may change basing on your Version (2007, 2010)

<span id="page-13-1"></span>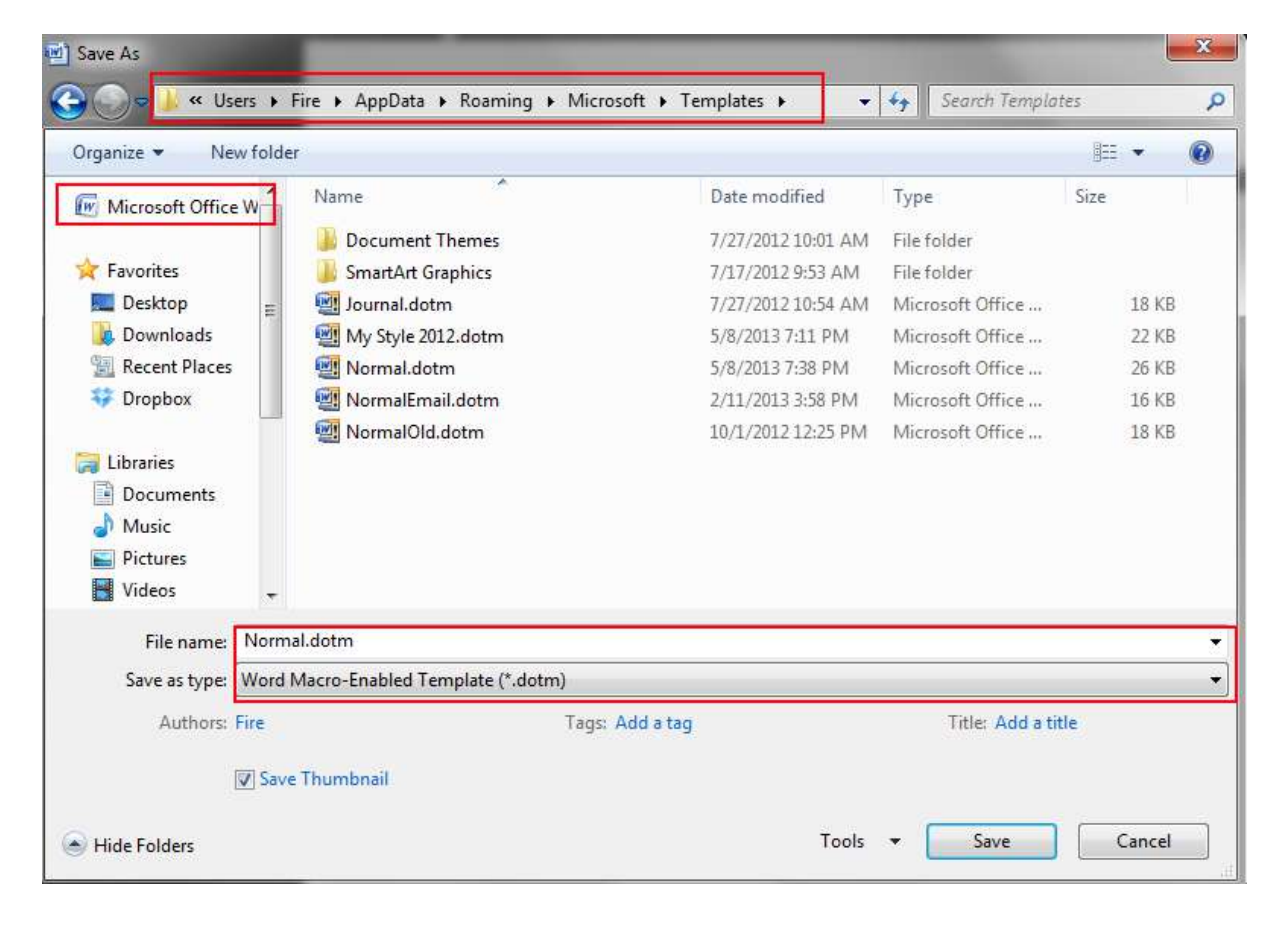

Fig. 3.1 Save settings for default

## <span id="page-14-0"></span>**3.1. Creating New Normal File**

- Close all open Word files
- Go to C:\Users\<username>\AppData\Roaming\Microsoft\Templates
	- o Change <username> to your PC user name
- Rename Normal.dotm to Default.dotm
- Rename My\_Style.dotm to Normal.dotm
- Now open a new document, there you have all your settings

## **4. Document Viewer**

#### <span id="page-15-1"></span><span id="page-15-0"></span>**4.1. Document Map**

In Document map view, you can see all the headings (branch view). This is useful for long documents

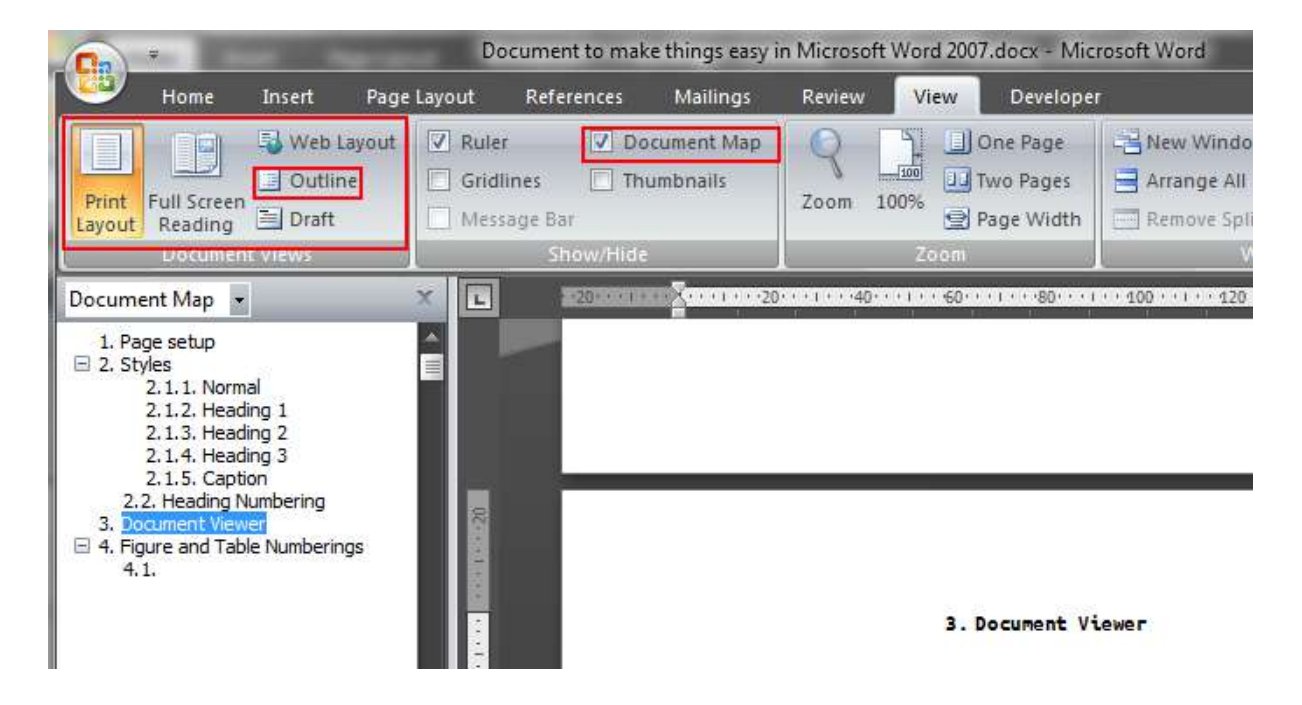

#### <span id="page-15-2"></span>**4.2. Outline View**

In Outline view, you can see over all document at a glance. You can delete page-breaks, insert chapters from other documents.

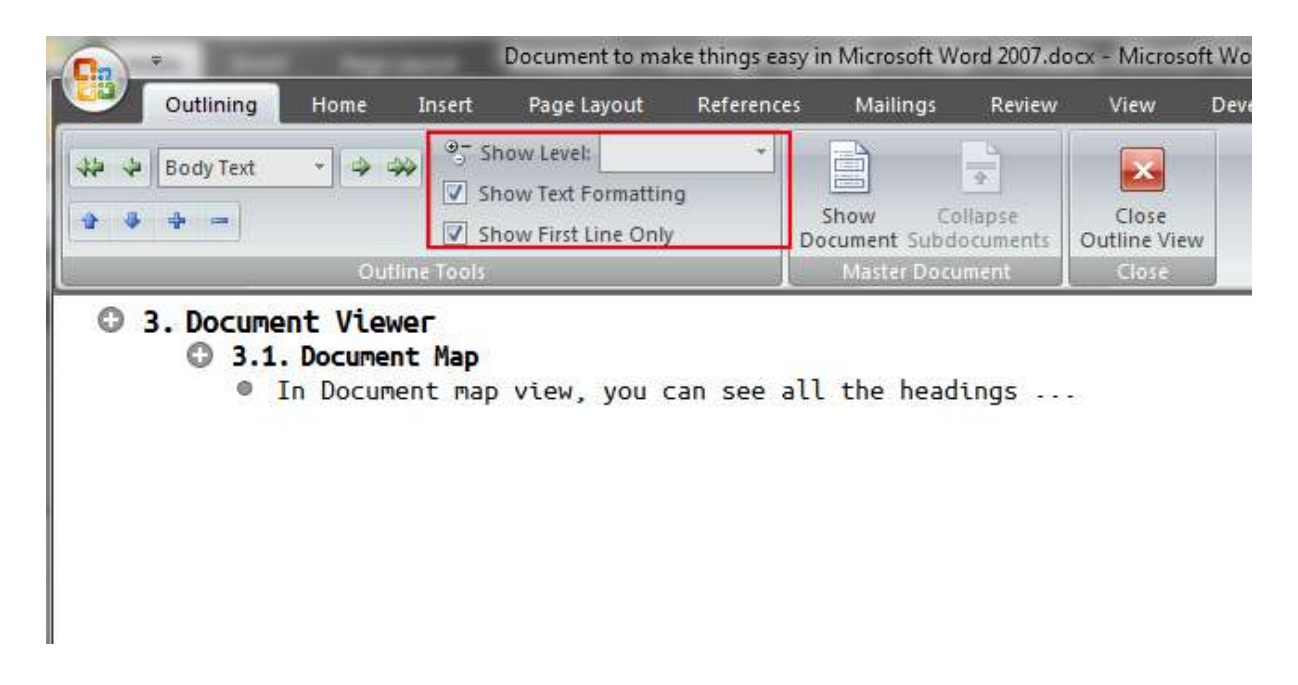

## **5. Figure and Table Numberings**

#### <span id="page-16-1"></span><span id="page-16-0"></span>**5.1. Format**

Usually, all the Figures and Tables are centered. The caption for Figures follows the figure where as for Tables, the caption precedes the Table. Make all Figures and Tables are in Style  $\rightarrow$  New Style  $\rightarrow$  Fig or Tab.

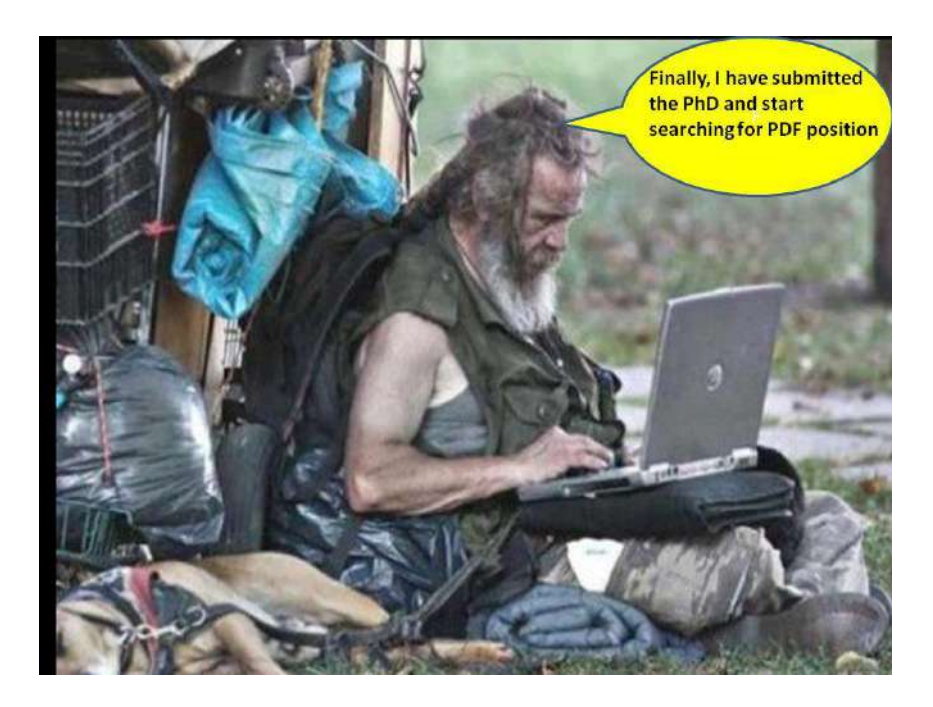

Fig. 5.1 What am I doing still in IIT?

### <span id="page-16-3"></span><span id="page-16-2"></span>**5.2. Figure Numbering**

<span id="page-16-4"></span>Easiest way up to my knowledge is to create a SEQuence for each field: Figure, Table and Equation.

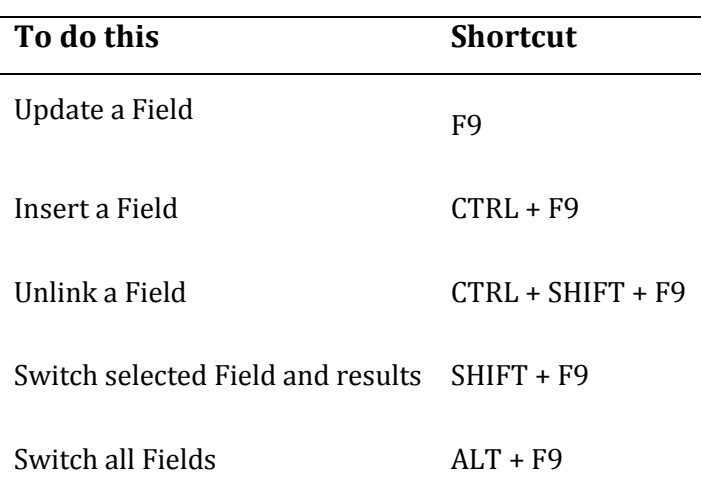

Table 5.1 Keyboard Shortcut keys for Field Toggle

Insert a Field {SEQ Fig\_FigTab \n}

- SEQ is sequence
- Fig\_FigTab is the Name of the Field, it can be Eq or Tab
	- o To restart Figure numbering for a new Chapter, change the SEQ name for each Chapter (Thesis)
- $\bullet$  \n is to say that the numbering follows the previous number
- $\cdot$  \r n is to say that the numbering starts from number n

This is how you go:

- $CTRL + F9$
- Type in 'SEQ Fig\_ChName \n'
- $\bullet$  F9

For Chapter number in the Field- Insert a Cross-reference of that Chapter:

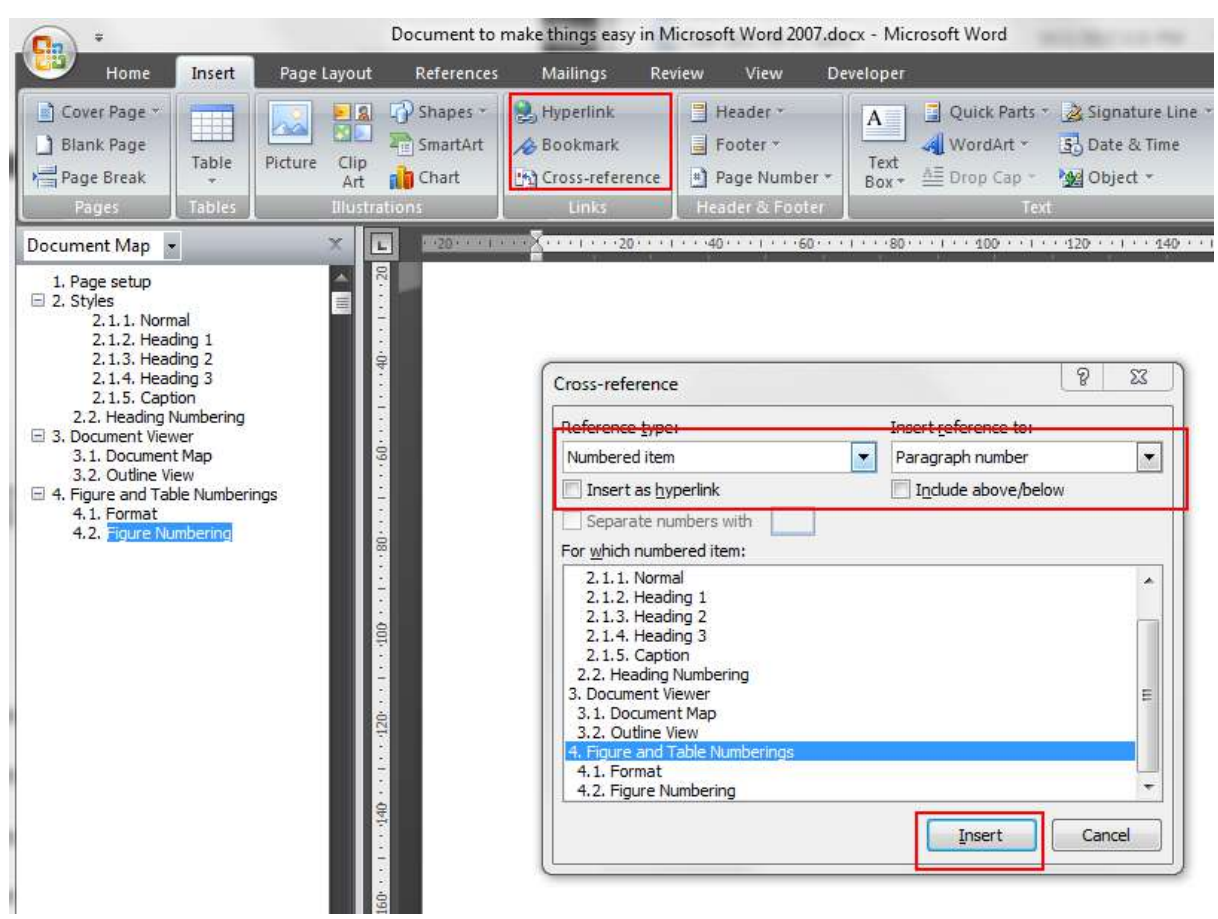

## {REF \_Ref369343031}.{SEQ FigTab \n}

## <span id="page-18-0"></span>**5.3. Bookmark for Cross-referring**

- Select the SEQ number (including the Heading number)
- Add a Bookmark with a suitable name (underscores are allowed)
	- o For easy reorganization, prefix the bookmark name with either Eq or Fig or Tab
- Cross-refer the same in the text

Example: The previous Fig. 5.1 shows the Search. 4.1 is an automatic number which changes basing on the Figure number of SearchPostDoc.

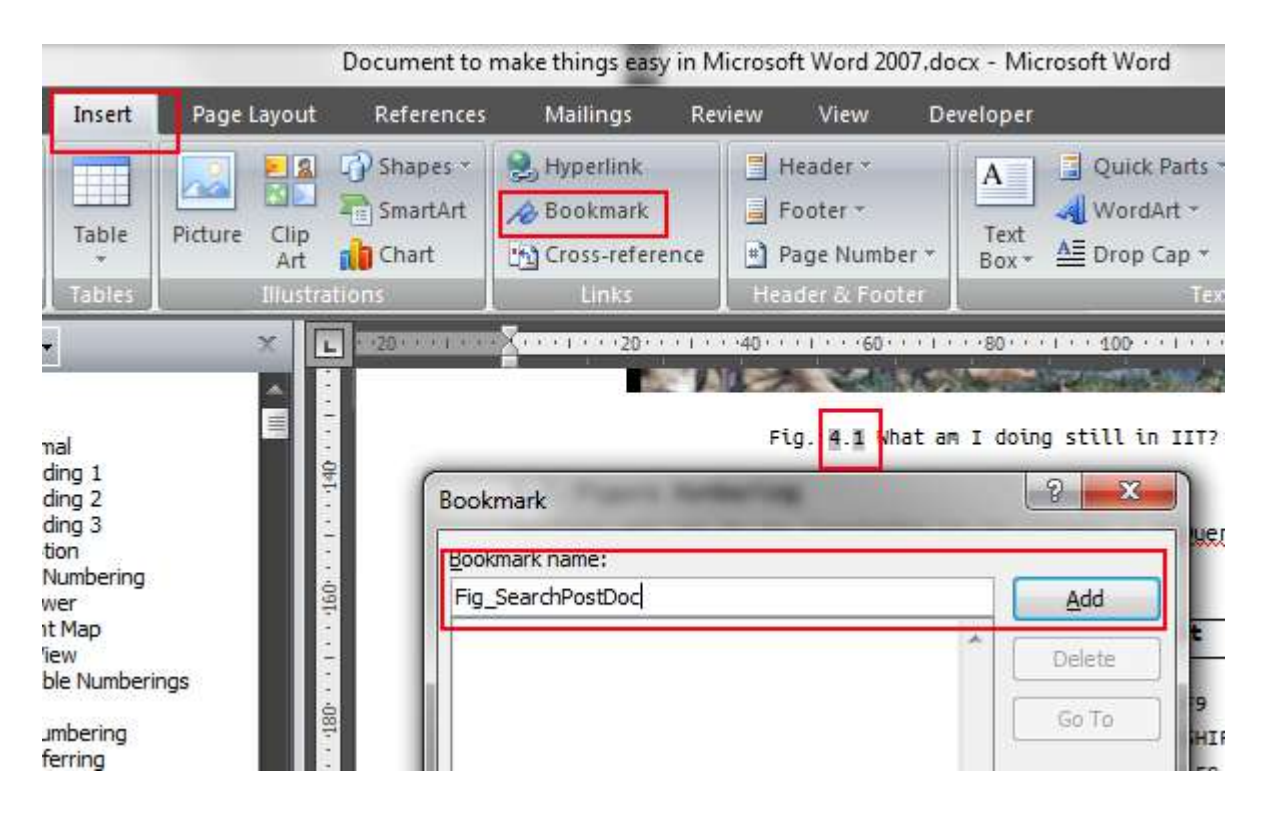

## **6. Equations**

#### <span id="page-19-1"></span><span id="page-19-0"></span>**6.1. Format**

Usually, Equations are to be PAGE centered and the numbering RIGHT aligned.

- Create a 1 χ 3 table
- Adjust the first and the last column to equal distance leaving enough space for '(Eq Number)'
	- o Sometimes this 'Eq Number' may be large
	- o Don't worry, just make equal columns (first and last) for that size :-)
- $\bullet$  Hide or remove the Border of the Table (Home  $\rightarrow$  Paragraph  $\rightarrow$  Border arrow)

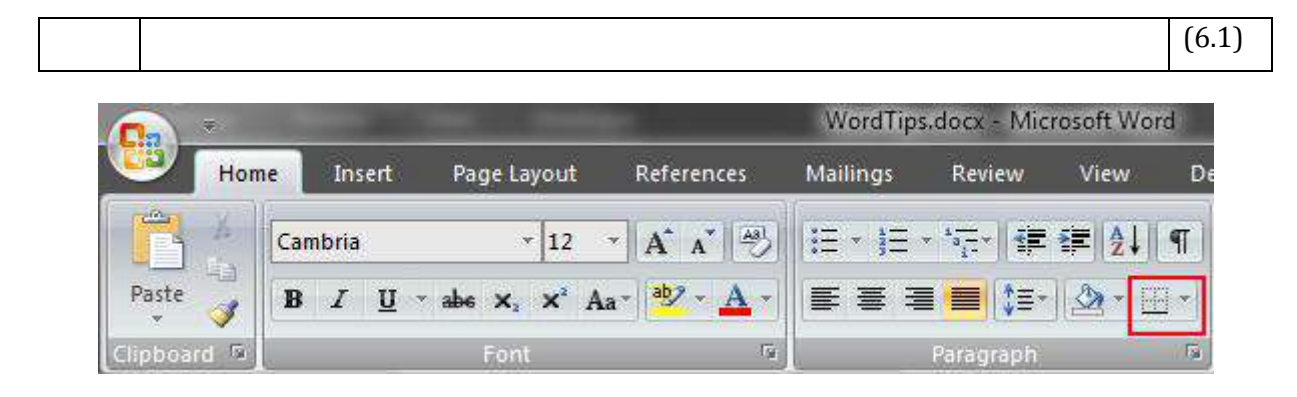

#### <span id="page-19-2"></span>**6.2. Do you want precision?**

- Select the Table
- Go to Table Tools  $\rightarrow$  Layout  $\rightarrow$  Properties  $\rightarrow$  Column
- Adjust the First and Last column equal

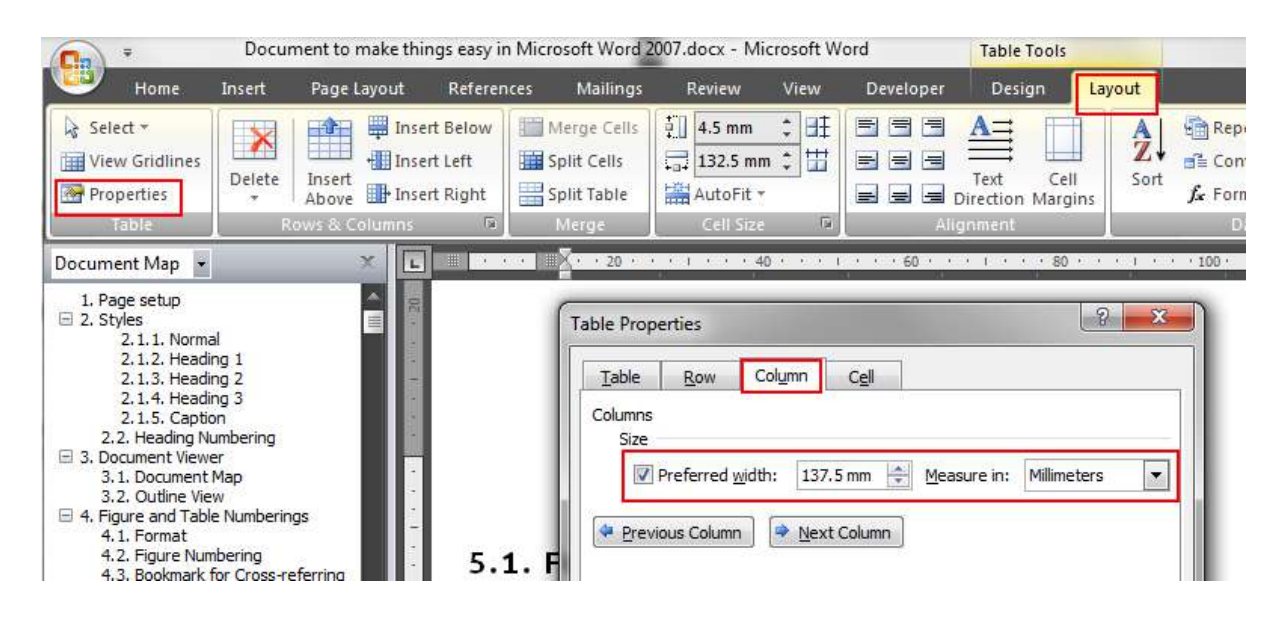

#### <span id="page-20-0"></span>**6.3. Equation number**

Follow the procedure explained in Section 5.2 and 5.3. Don't forget to add Brackets before and after the Equation number.

#### <span id="page-20-1"></span>**6.4. Inserting Equations and Shortcuts**

<span id="page-20-3"></span>Add space after each shortcut to get the result

| To do this                                  | <b>Shortcut</b>               |
|---------------------------------------------|-------------------------------|
| <b>Insert Equation</b>                      | $AI.T +=$                     |
| $x^n$                                       | x <sup>^</sup> n space        |
| $x^{1+n}$                                   | $X^(1+n)$ space               |
| $\alpha$                                    | \alpha space                  |
| $\int^2$                                    | \int ^2_10 space              |
| $\left(\frac{x+7}{\frac{1}{2}-7y^3}\right)$ | First type () space           |
|                                             | Then $(x+7)/(1/2-7y^3)$ space |

Table 6.1 Keyboard Shortcut keys for Equations

Want to know Google it. One such example

<http://www.physicsforums.com/showthread.php?t=474856>

#### <span id="page-20-2"></span>**6.5. Example**

Sample example for inserting Equation:

- $ALT +=$
- $\bullet$   $x^{\wedge}n$
- space;  $x^n$
- If you are inserting a text in the Equation, then make sure that you the text is no italic

## <span id="page-21-0"></span>**6.6. LaTex Guys**

Do you know LaTex Equation – Be smart... Use them directly, Mostly you are there. Confused, use the graphical interface.

## **7. Table of Contents**

Document to make things easy in Microsoft Word 2007.docx Home References Mailings Insert Page Layout Review View D  $\Box$ Style: Insert a citation... \* St Mana d) Br- $AB<sup>1</sup>$ Ë  $AB^1$  -Insert Bibliography EY. **Little** Style: Table of Insert Insert Insert Export Citation **D** Refresh **P** Biblio Citation \* Contents + Footnote E Table of Contents **Citations & Bibli** Footnotes  $\overline{\mathrm{M}}$ Mendeley Cite-O-Matic 2010/11/12 20:11 1:40 1:11 60:11 1:30 同 Document Map - $\sqrt{2}$  $\mathbf{x}$ Table of Contents Table of Contents Index Table of Figures Table of Authorities Web Preview **Print Preview** Heading 1 ...............1 ۸ Heading 1 Heading 2 .............3 Heading 2 Heading 3 ........... 5 Heading 3 Use hyperlinks instead of page numbers Show page numbers Right align page numbers  $\blacksquare$ Tab leader: . . . . . . . General From template Formats:  $\overline{\phantom{a}}$ 수 Show levels: 3 Modify... Options... OK Cancel

<span id="page-22-0"></span>References → Table of Contents → Insert Table of Contents...

Want something more? Go to Options or Modify

## **8. List of Figures or Tables**

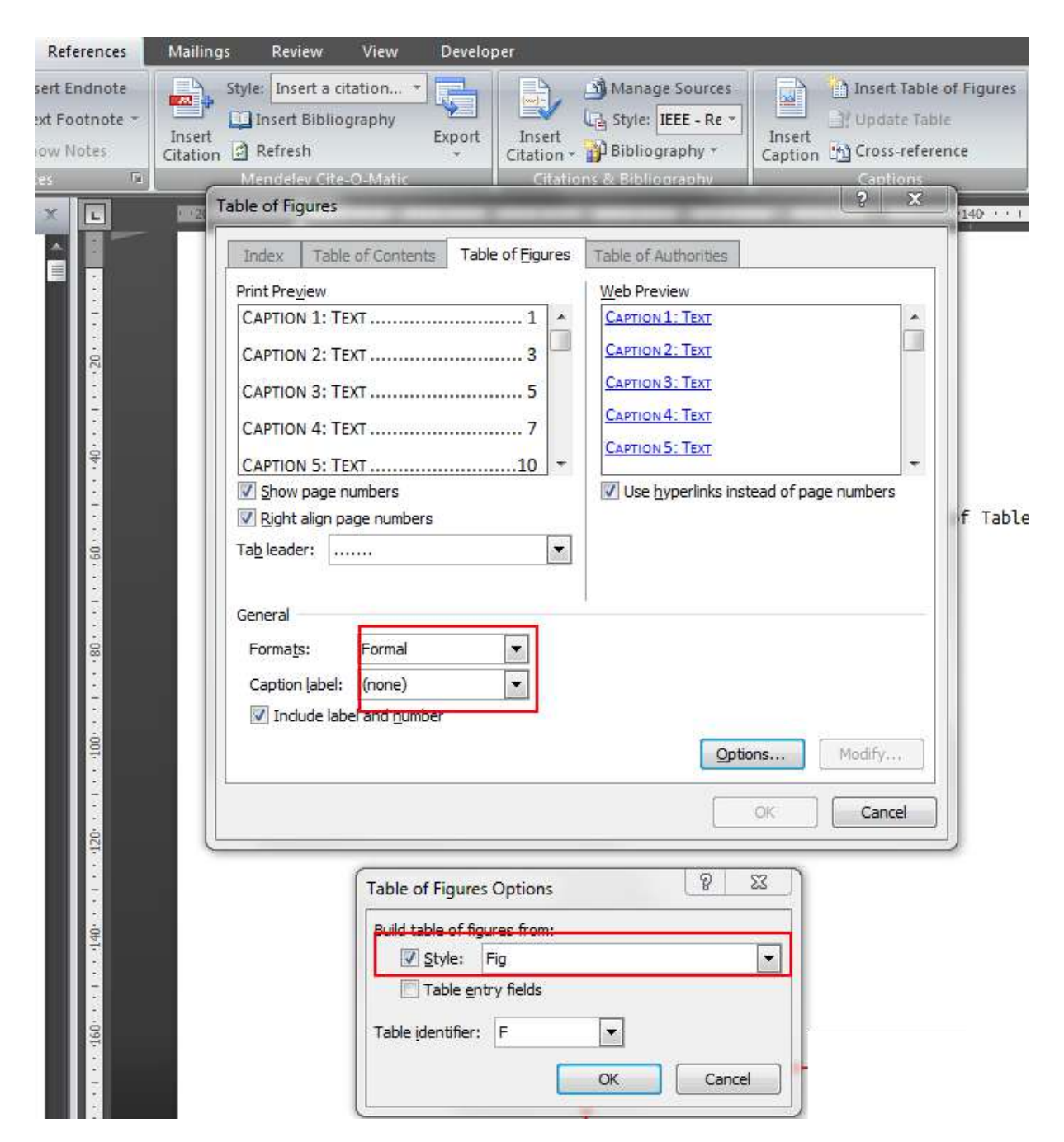

<span id="page-23-0"></span>References  $\rightarrow$  Insert Table of Figures  $\rightarrow$  Options  $\rightarrow$  Style Fig  $\rightarrow$  Watch out...

For List of Tables:

- Style Tab
- While creating a List, if asked for REPLACEMENT, opt for NO

## <span id="page-24-0"></span>**8.1. Updating the Tables**

- Select all  $(CTRL + A)$  then press F9 key
- Update only Page Numbers only or the Entire Table
- Right click on the List of Contents  $\rightarrow$  Update Fields
- To remove the number for the Heading 'List of Contents' Delete it

## **9. References or Citations**

#### <span id="page-25-1"></span><span id="page-25-0"></span>**9.1. Reference Manager**

Download Mendeley

<http://www.mendeley.com/download-mendeley-desktop/>

There are several out there. This one can take the LaTex Bibliography .bib.

Get your references properly (Refer [http://www.mendeley.com/features/add-and](http://www.mendeley.com/features/add-and-organize/)[organize/\)](http://www.mendeley.com/features/add-and-organize/)

#### <span id="page-25-2"></span>**9.2. Insert Citation**

References  $\rightarrow$  Insert Citation  $\rightarrow$  Type the Author (Sudheer & Prabhu, 2013)

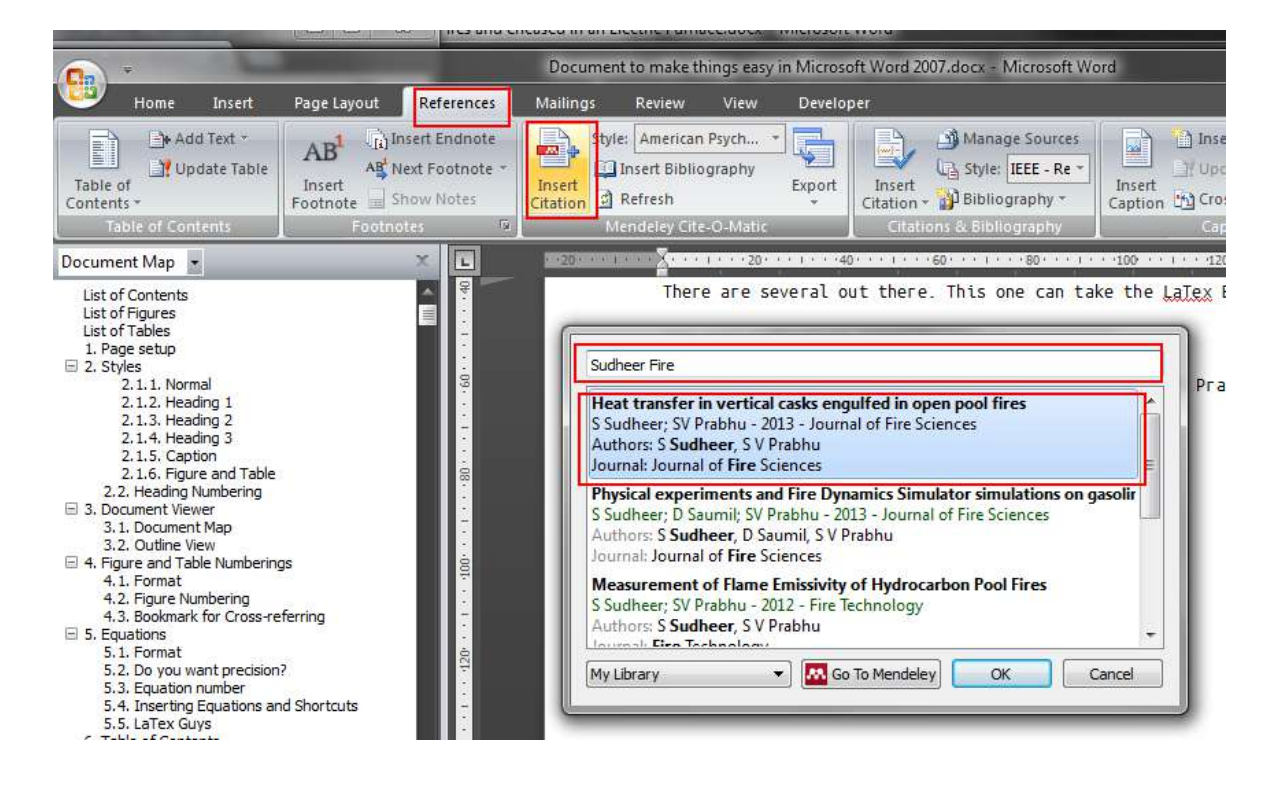

## <span id="page-25-3"></span>**9.3. Change Citation Style**

References → Mendeley → Style

Or browse through More Styles

For Journals Use Elsevier (numeric, with titles)

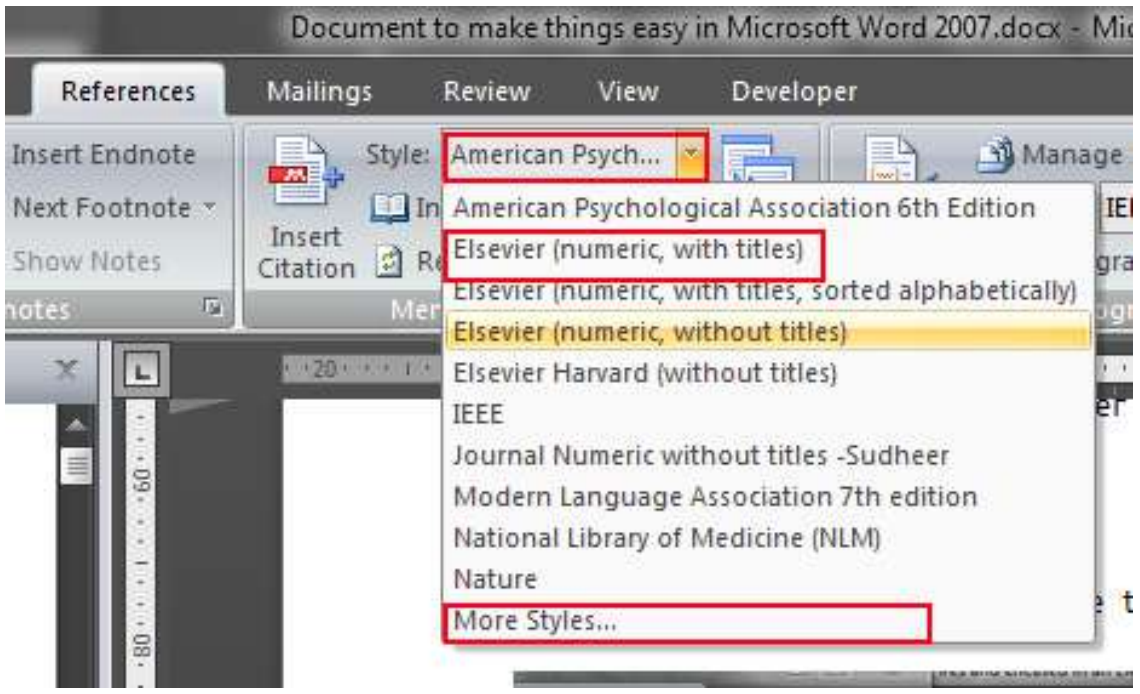

## <span id="page-26-0"></span>**9.4. Insert Bibliography**

References → Insert Bibliography

Sudheer, S., & Prabhu, S. V. (2013). Heat transfer in vertical casks engulfed in open pool fires. *Journal of Fire Sciences*.

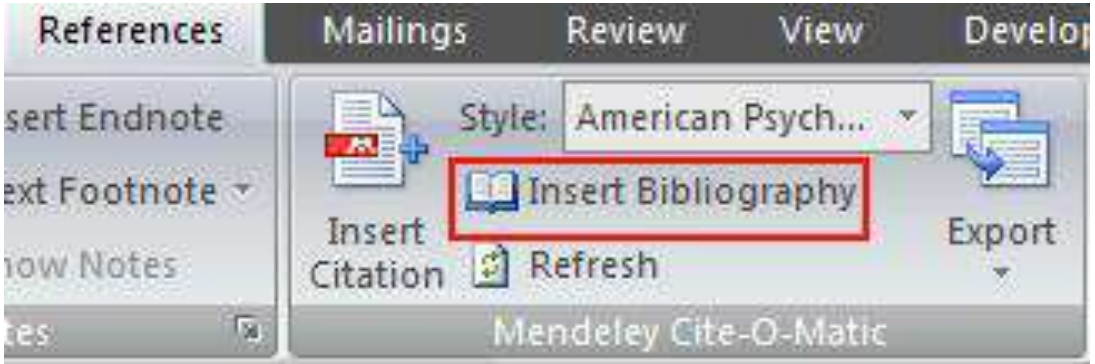

## **10. Page Breaks and Page Numbering**

#### <span id="page-27-1"></span><span id="page-27-0"></span>**10.1. Page Breaks**

A Page Break makes a Section Break. To change the page numbering from a page. Insert Page Break. Single Page Break makes two Sections.

Page Layout → Breaks → New page

For Two-Sided Printout, before each chapter

Page Layout → Breaks → Odd page

This would make the all the new Chapters begin on Right side

#### <span id="page-27-2"></span>**10.1.1. View Page Breaks**

View  $\rightarrow$  Outline

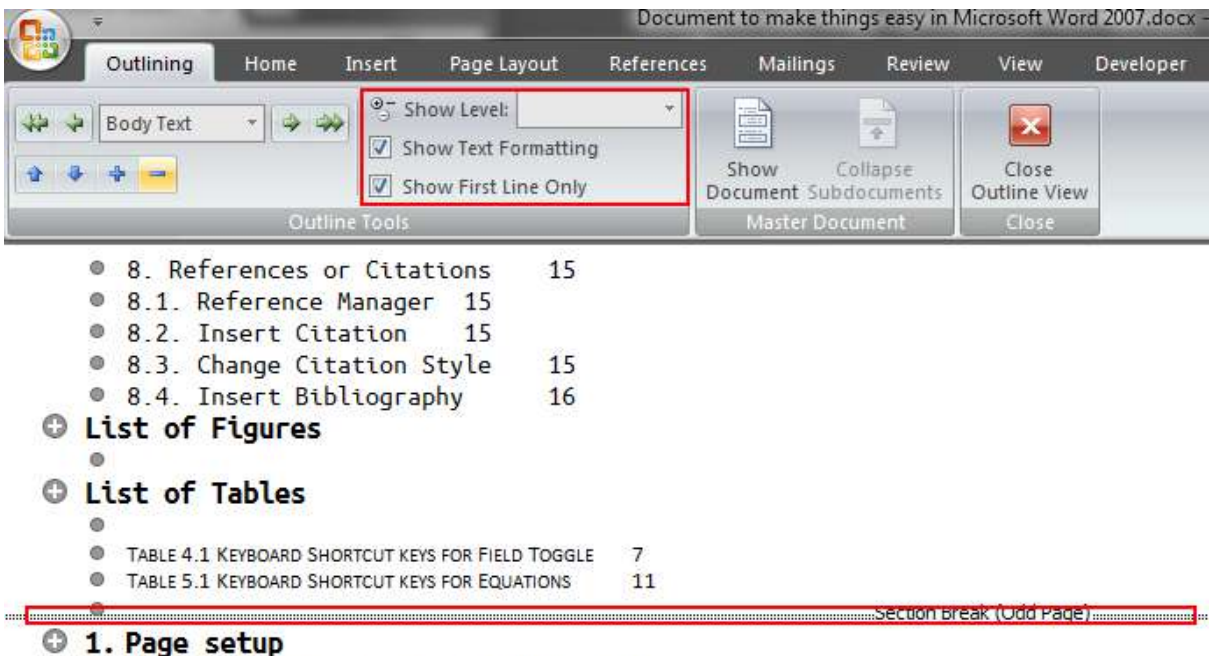

• Page Layout  $\rightarrow$  Size  $\rightarrow$  More Paper Sizes...

#### <span id="page-27-3"></span>**10.1.2. Delete a Page Break**

In Outline View Delete the Section Break

#### <span id="page-27-4"></span>**10.2. Page Numbering**

Click on the Footer  $\rightarrow$  Add a Page Number at the bottom

Link with Previous – Number follows the previous Section

Different First Page – First page of Section

Removing the numbering on a page but counting it

Different Even & Odd Pages – This can be used to change position

This can also be used to change the Headings

## **11. Save as PDF**

#### <span id="page-29-1"></span><span id="page-29-0"></span>**11.1. Save AS PDF**

Click on Office Logo  $\rightarrow$  Save As  $\rightarrow$  PDF or XPS

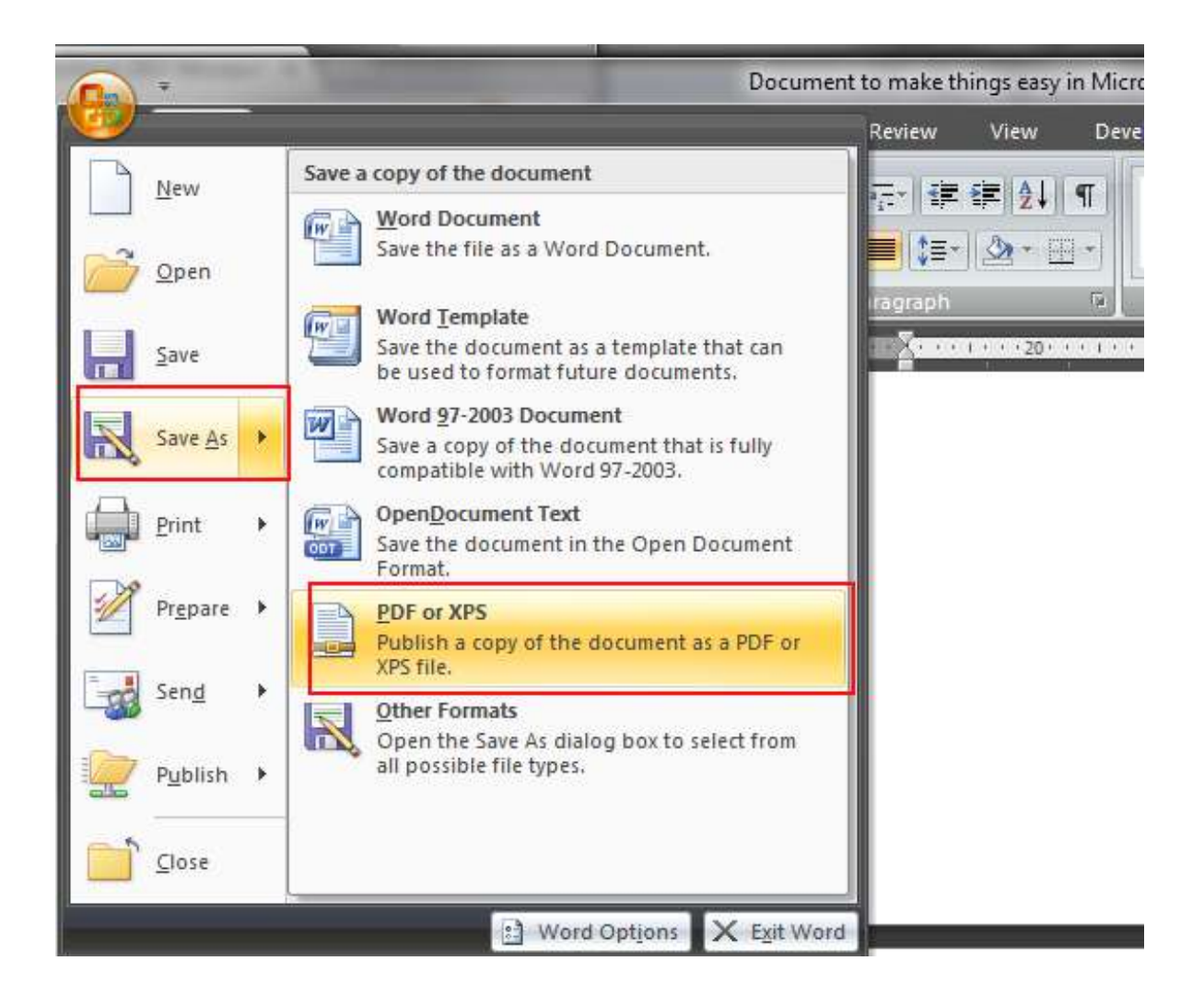

If this option is not available then download

Office 2007:<http://www.microsoft.com/en-in/download/details.aspx?id=9943>

For other Verions:

Google it or Download directly.

#### <span id="page-30-0"></span>**11.2. Bookmarks in PDF**

In Save As PDF → PDF → Options → Create bookmarks using Headings

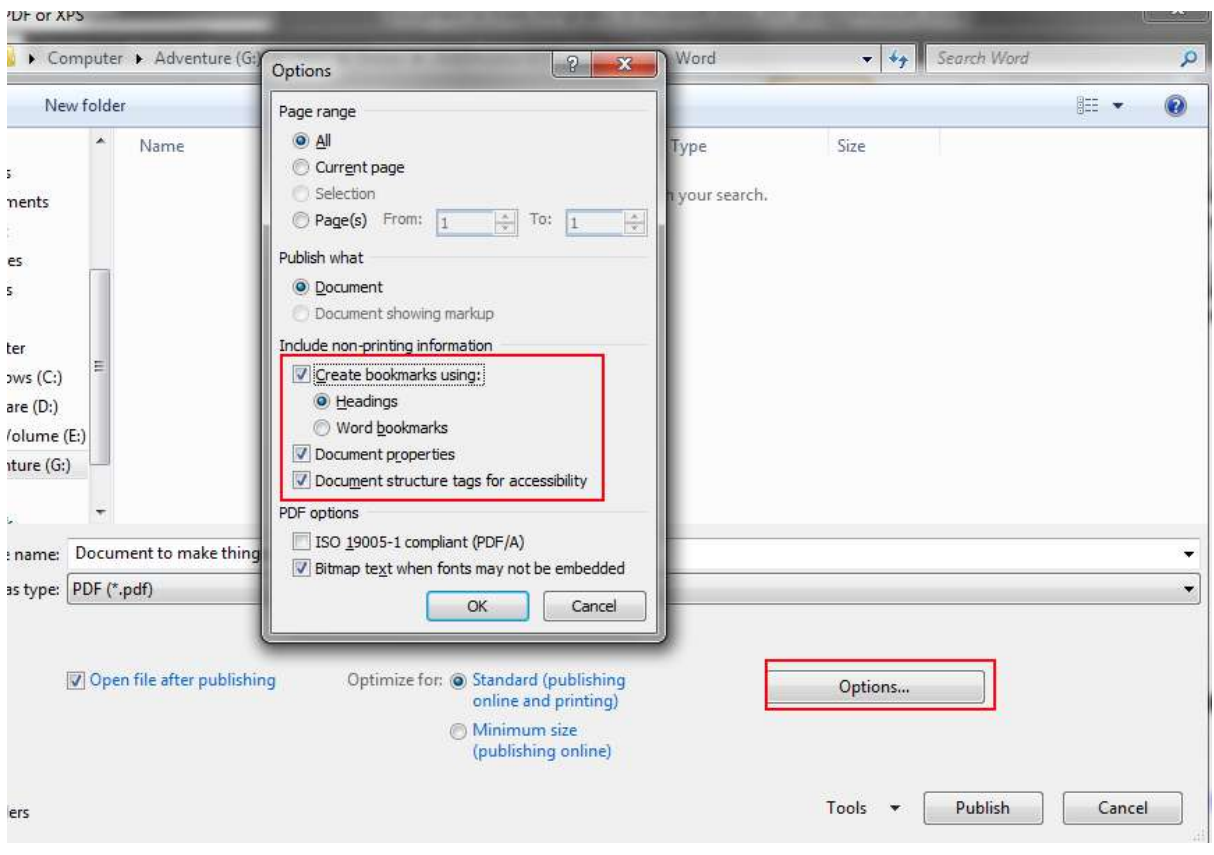

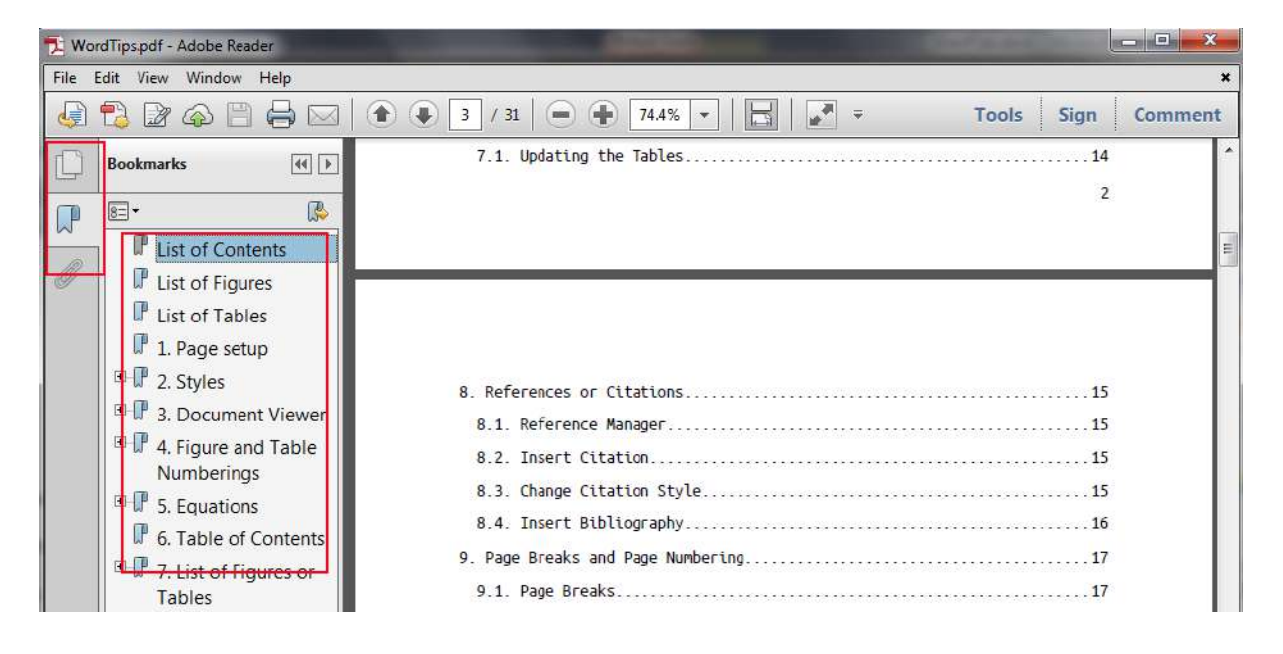

## **12. Pagination: Widow and Orphan**

<span id="page-31-0"></span>Usually, a Thesis or a Report is not supposed to have any Widow or Orphan in the whole content. By default, MS Word does a good job. Don't get annoyed when MS Word doesn't allow you to leave a single of a paragraph on a page but either pushes two lines to next page or leaves it intact in the previous page. That's how a report should be. But, if you insist then know that this can be controlled.

#### <span id="page-31-1"></span>**12.1. Widow**

A paragraph-ending line that falls at the beginning of the following page/column, thus separated from the rest of the text.

#### <span id="page-31-2"></span>**12.2. Orphan**

A paragraph-opening line that appears by itself at the bottom of a page/column.

A word, part of a word, or very short line that appears by itself at the end of a paragraph. Orphans result in too much white space between paragraphs or at the bottom of a page.

<span id="page-31-3"></span>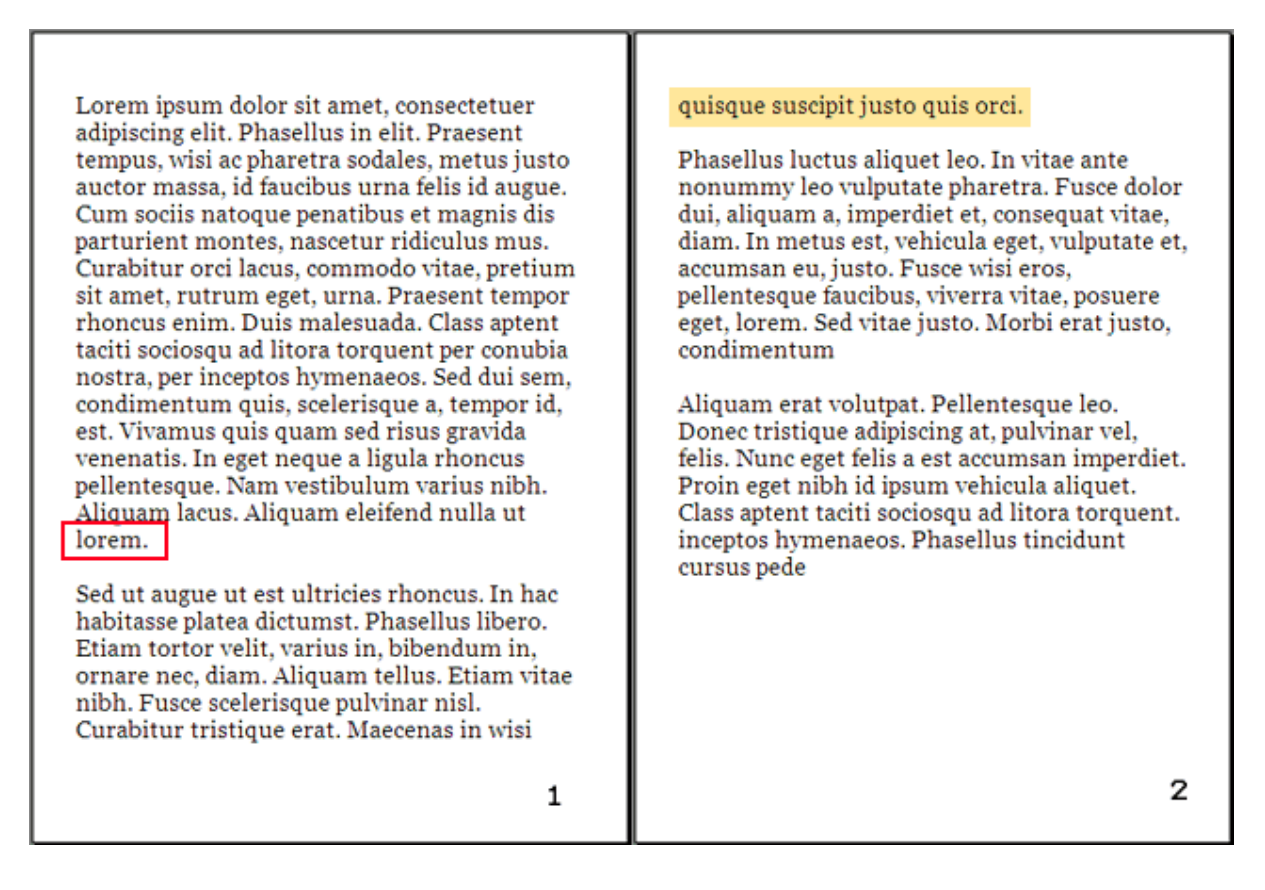

Fig. 12.1 Widow (Yellow highlight) and Orphan (Red marked)

#### <span id="page-32-0"></span>**12.3. Control Pagination**

Select the paragraph to be controlled.

#### Format → Paragraph → Line and Page Breaks → Widow/Orphan control

Check or un-check the mark

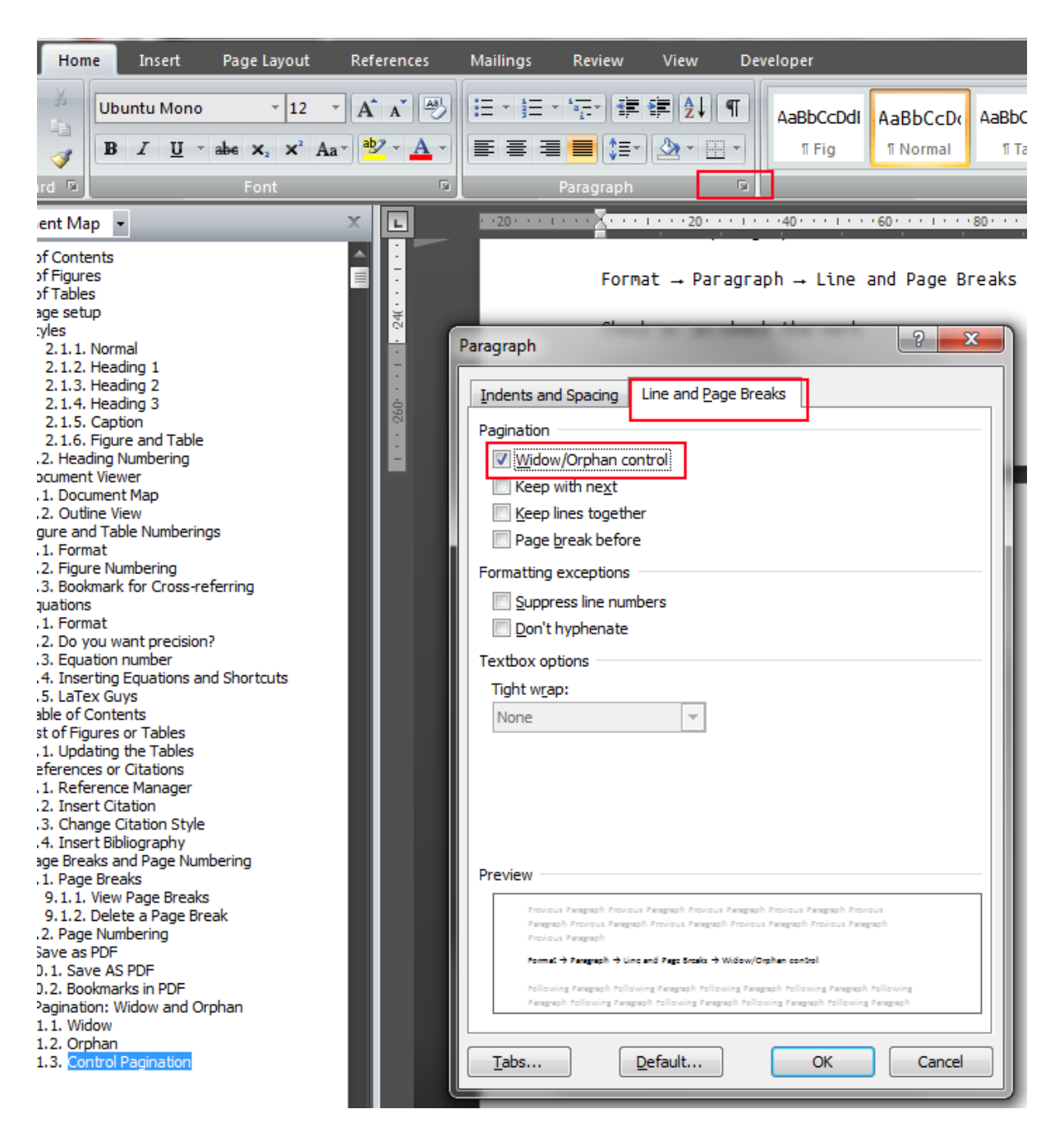

## **13. Move, Delete and Insert Chapters**

#### <span id="page-33-1"></span><span id="page-33-0"></span>**13.1. Move or Delete a Heading (Reorganize your document)**

Go to View  $\rightarrow$  Outline View  $\rightarrow$  Show level  $\rightarrow$  Choose the appropriate level

- click on plus symbol
- Use up or down arrows to move (All the numbers would be taken care)
- Delete to delete a Heading (Section)
- CTRL + A then F9 would refresh all the automatic values

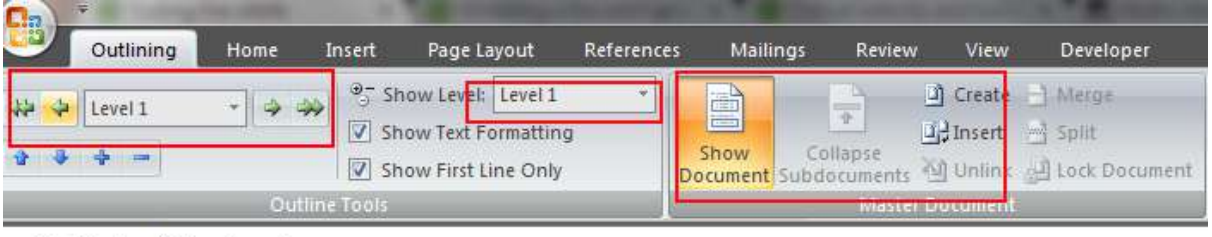

- **C** List of Contents
- **C** List of Figures
- **C** List of Tables
- $\bigcirc$  1. Page setup
- C 2. Styles
- 3. Document Viewer
- **4. Figure and Table Numberings**
- **3. Equations**
- **C** 6. Table of Contents
- C 7. List of Figures or Tables
- C 8. References or Citations
- <sup>©</sup> 9. Page Breaks and Page Numbering
- $\odot$  10. Save as PDF
- **C** 11, Pagination: Widow and Orphan
- <sup>o</sup> 12. Review
- **C** 13. Insert Chapters From Other Documents
- <sup>O</sup> 14, Want Something More?
- **C** References

#### <span id="page-33-2"></span>**13.2. Insert a Chapter or Heading**

To insert a chapter that was written separately into a Master document:

In View → Outline View → Show document

This would open for you new options: Insert would take you to insert a document.

Word may ask you for formatting preference. Chose appropriately by reading the whole pop window.

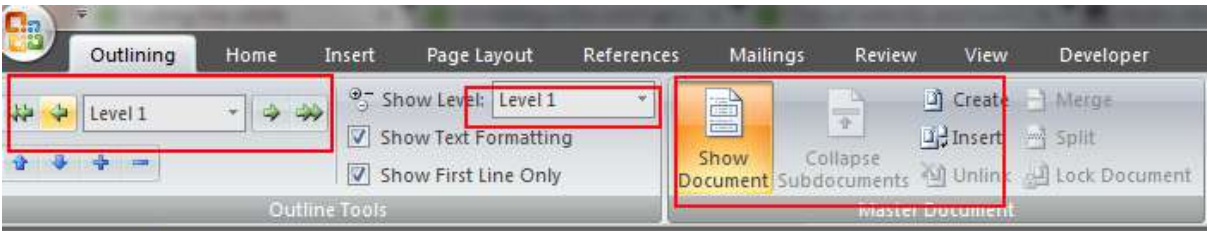

- **C** List of Contents
- **C** List of Figures
- C List of Tables
- **C** 1. Page setup
- C 2. Styles
- **C** 3. Document Viewer
- <sup>©</sup> 4. Figure and Table Numberings
- **C** 5. Equations
- © 6. Table of Contents
- C 7. List of Figures or Tables
- C 8. References or Citations
- <sup>©</sup> 9. Page Breaks and Page Numbering
- <sup>O</sup> 10. Save as PDF
- © 11. Pagination: Widow and Orphan
- <sup>o</sup> 12. Review
- **© 13. Insert Chapters From Other Documents**
- <sup>©</sup> 14. Want Something More?
- <span id="page-34-0"></span>**C** References

Fig. 13.1 Outline view to insert another document

## **14. Review**

<span id="page-35-0"></span>Have you ever asked someone to correct your report? You might have received reply with a corrected version from two or three persons. Now the problem is to see all the corrections to judge by yourself and incorporate the correct ones!

Here you go...

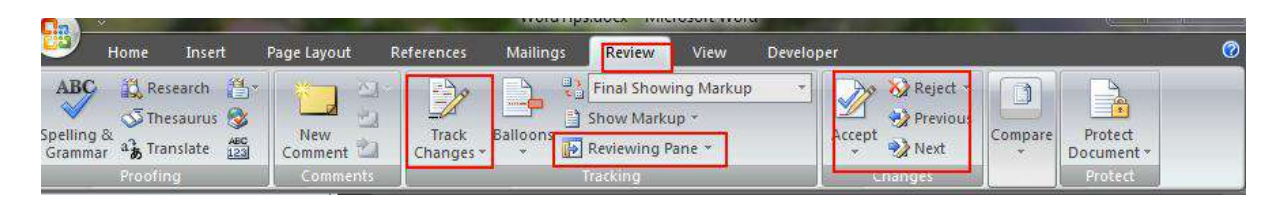

Track all those corrections, judge and incorporate in the final version. Don't get panic, Word won't mess up with your original files.

## **15. Some Hidden Secrets**

#### <span id="page-36-1"></span><span id="page-36-0"></span>**15.1. Non-Breaking Space**

Keyboard Short: CTRL + SHIFT + SPACE

Engineers: It's a good idea to have units next to the number but not on next line. Ex. 1 cm. Use a non-breaking space between 1 and cm. That would make 1<space>cm always, either in the previous line or in the next line.

Sometimes, we see a author name and the number are separated, as we see like Planck [7]. Add a non-breaking space after Plank.

#### <span id="page-36-2"></span>**15.2. Non-Breaking Hyphenation**

Keyboard Shorcut: CTRL + SHIFT + -

#### <span id="page-36-3"></span>**15.3. Character Codes**

Don't use superscript 'o' for a degree symbol. Instead, insert a degree symbol from Insert → Symbol → Degree Symbol.

Don't use 'x' for or 'X' for multiplication symbol, Instead, insert a multiplication symbol from Insert  $\rightarrow$  Symbol  $\rightarrow$  Multiplication Symbol

#### <span id="page-36-4"></span>**15.4. Keyboard Shortcuts**

In order to ALT Codes, press and hold the ALT and then type the number in numeric keypad (right side numbers of keyboard) then release the ALT. ALT shortcuts work not just in MS Word but almost everywhere (now, you know how to add symbols on GTalk or on FB)

Degree: ALT + 0176

Multiplication: ALT + 0215

#### <span id="page-36-5"></span>**15.5. Easy Approach in Word**

Type \times then space and \degree space.

#### <span id="page-37-0"></span>**15.6. Automatic Correction**

Sometimes, you don't want word to auto-correct the word that you write: like capitalization in the beginning of sentence or you want to type \degree but word corrects it to ° Symbol.

Wherever there is an auto-correction, use CTRL + Z to Undo the auto-correction. That means \degree would become ° immediately after you type space. Now hit CTRL + Z then you get \degree back without auto-correction.

#### <span id="page-37-1"></span>**15.7. Want Something More?**

Google it. Use Google lavishly [www.google.com](file:///C:/Users/Fire/Downloads/www.google.com)

## **Contact**

## <span id="page-38-0"></span>**S Sudheer**

† Born twice to die only once †

Email: [sudheer.co.in@gmail.com](mailto:sudheer.co.in@gmail.com?subject=Tips%20on%20MS%20Word) fb:<https://www.facebook.com/haissudheer> (Sudheer IIT) Web: [http://www.sudheer.droppages.com](http://www.sudheer.droppages.com/)